# HP Deskjet D2600 Printer series

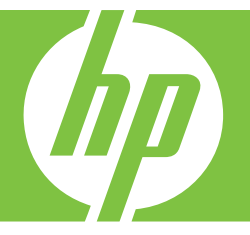

# Справка Windows

# HP Deskjet D2600 Printer series

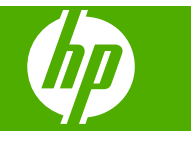

# Содержание

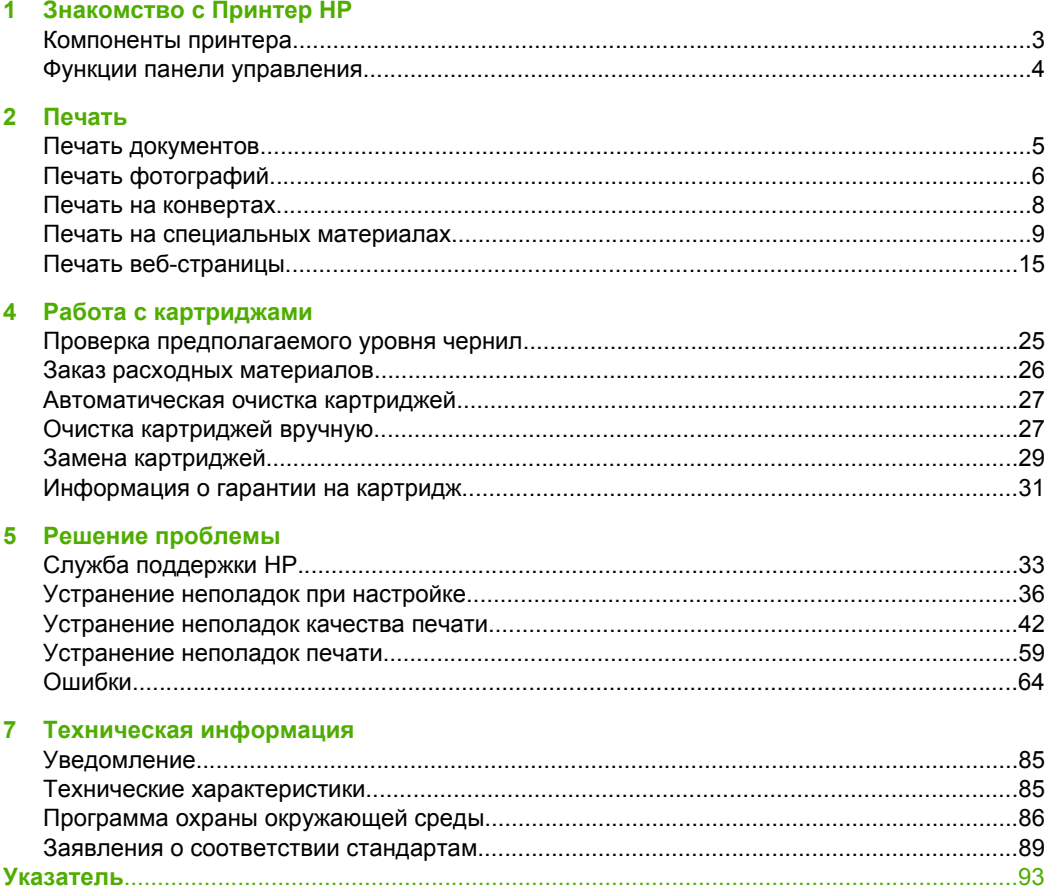

# <span id="page-5-0"></span>**Знакомство с Принтер HP**

- Компоненты принтера
- Функции панели [управления](#page-6-0)

# **Компоненты принтера**

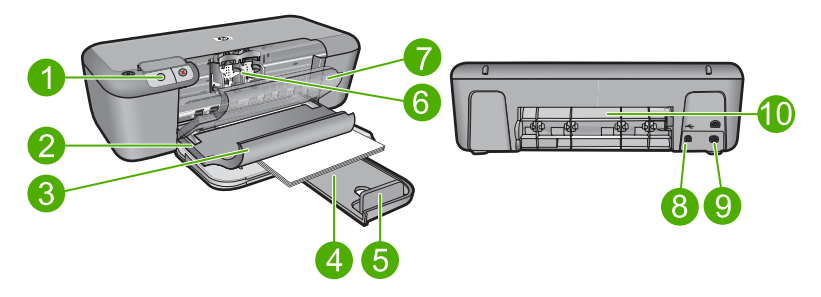

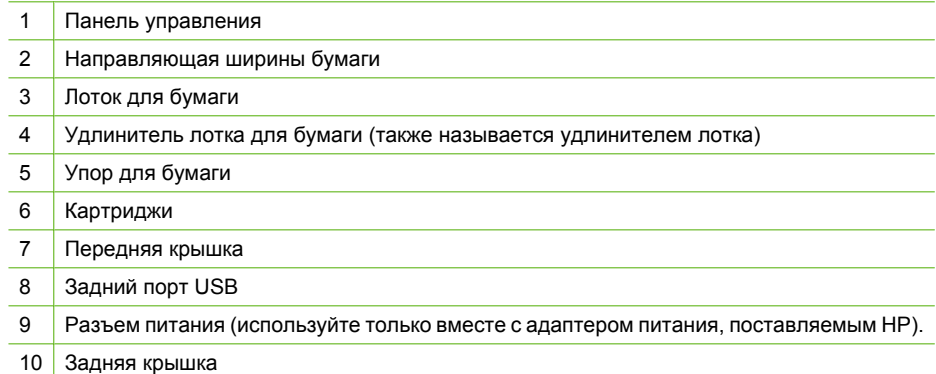

# <span id="page-6-0"></span>**Функции панели управления**

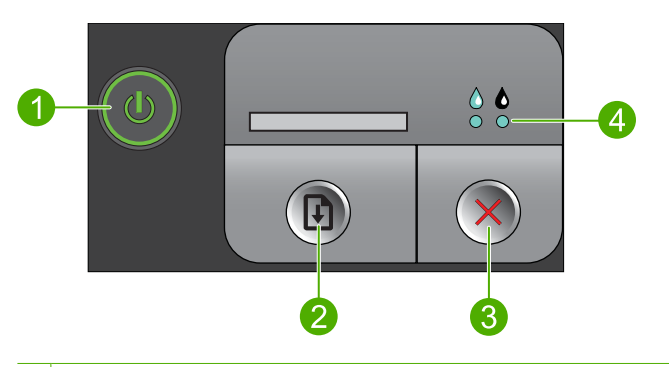

1 **Вкл**. Включение и выключение устройства. Когда питание выключено, устройство попрежнему потребляет небольшое количество энергии. Чтобы полностью отключить питание, выключите устройство и отсоедините кабель питания. 2 **Возобновить**. Позволяет продолжить работу устройства Принтер HP после решения проблемы. 3 **Отмена**. Остановка текущей операции. 4 **Индикаторы состояния чернил**. При низком уровне чернил индикаторы будут светится. Если требуется обслуживание картриджа, индикаторы будут мигать.

# <span id="page-7-0"></span>**2 Печать**

Для продолжения выберите задание на печать.

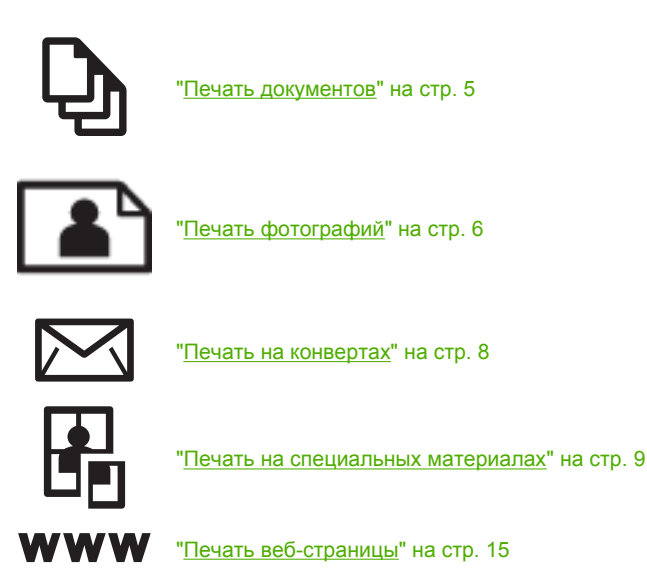

#### **См. также:**

- "[Загрузка](#page-25-0) бумаги" на стр. 23
- "Типы бумаги, [рекомендуемые](#page-23-0) для печати" на стр. 21

# **Печать документов**

Большинство параметров печати автоматически задаются приложением, из которого выполняется печать. Изменять параметры вручную нужно только при изменении качества печати, печати на специальных типах бумаги или прозрачной пленке или использовании специальных функций.

#### **Печать из программного обеспечения**

- **1.** Убедитесь, что во входной лоток загружена бумага.
- **2.** В меню **Файл** используемого приложения выберите **Печать**.
- **3.** Убедитесь, что устройство выбрано в качестве принтера.

<span id="page-8-0"></span>**4.** Если требуется изменить параметры, нажмите кнопку, с помощью которой открывается диалоговое окно **Свойства**.

В зависимости от используемого программного приложения эта кнопка может называться **Свойства**, **Параметры**, **Настройка принтера**, **Принтер** или **Предпочтения**.

- **Примечание.** При печати фотографии необходимо выбрать определенный тип фотобумаги и параметр повышения качества фотографии.
- **5.** Настройте необходимые для печати параметры с помощью функций, которые доступны на вкладках **Дополнительно**, **Профили печати**, **Возможности**, и **Цвет**.
	- **Совет** Можно легко выбрать подходящие параметры печати с помощью предварительно настроенных заданий на вкладке **Профили печати**. Выберите тип задания на печать в списке **Профили печати**. Параметры по умолчанию для данного типа задания на печать будут заданы и перечислены на вкладке **Профили печати**. При необходимости можно настроить параметры и сохранить нестандартные значения в виде нового профиля печати. Чтобы сохранить нестандартный профиль печати, выберите профиль и щелкните **Сохранить как**. Чтобы удалить профиль, выберите его и щелкните **Удалить**.
- **6.** Нажмите **OK** для закрытия диалогового окна **Свойства**.
- **7.** Нажмите кнопку **Печать** или **OK** для начала печати.

#### **См. также:**

- "Типы бумаги, [рекомендуемые](#page-23-0) для печати" на стр. 21
- "[Загрузка](#page-25-0) бумаги" на стр. 23
- "Просмотр [разрешения](#page-19-0) печати" на стр. 17
- "Создание [специальных](#page-19-0) профилей печати" на стр. 17
- "Задание [параметров](#page-21-0) печати по умолчанию" на стр. 19
- "[Остановка](#page-85-0) текущего задания" на стр. 83

# **Печать фотографий**

#### **Печать фотографий на фотобумаге**

**1.** Извлеките всю бумагу из входного лотка, а затем загрузите фотобумагу стороной для печати вниз.

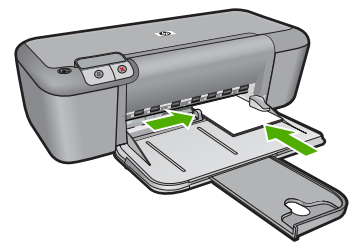

- **2.** В меню **Файл** используемого приложения выберите **Печать**.
- **3.** Убедитесь, что устройство выбрано в качестве принтера.
- **4.** Нажмите кнопку, с помощью которой открывается диалоговое окно **Свойства**. В зависимости от используемого программного приложения эта кнопка может называться **Свойства**, **Параметры**, **Настройка принтера**, **Принтер** или **Предпочтения**.
- **5.** Перейдите на вкладку **Функции**.
- **6.** Выберите соответствующий тип фотобумаги в списке **Тип бумаги** в области **Основные параметры**.
- **7.** В области **Параметры изменения формата** выберите соответствующий размер бумаги в списке **Размер**. Если выбраны несовместимые размер и тип бумаги, появится предупреждение и будет предложено выбрать другой тип или размер.
- **8.** В области **Основные параметры** выберите высокое качество печати, например **Наилучшее**, в списке **Качество печати**.
	- **Примечание.** Для получения качества с максимальным разрешением dpi на вкладке **Дополнительно** выберите **Вкл** в списке **Максимум dpi**. Дополнительную информацию см. в разделе "Печать в режиме [Максимум](#page-18-0) [dpi"](#page-18-0) на стр. 16.
- **9.** Щелкните **OK**, чтобы вернуться в диалоговое окно **Свойства**.
- **10.** (Дополнительно) Если потребуется распечатать черно-белую фотографию, выберите вкладку **Цвет** и установите флажок **Печать в оттенках серого**. В списке выберите один из следующих вариантов.
	- **Высокое качество.** Этот параметр использует все доступные цвета для печати фотографий в оттенках серого. Это позволяет получить мягкие и натуральные оттенки серого цвета.
	- **Только черные чернила.** Этот параметр использует только черные чернила для печати фотографий в оттенках серого. Оттенки серого создаются при помощи различного количества черных точек, что может привести к повышенной зернистости изображения.
- **11.** Нажмите кнопку **OK**, а затем **Печать** или **OK** в диалоговом окне **Печать**.

**Примечание.** Не оставляйте неиспользованную фотобумагу во входном лотке. Бумага может скручиваться, что приведет к снижению качества печати. Перед печатью фотобумага должна находиться в расправленном состоянии.

#### <span id="page-10-0"></span>**Печать изображения без полей**

- **1.** Извлеките всю бумагу из входного лотка.
- **2.** Поместите фотобумагу стороной для печати вниз вплотную к правой стороне входного лотка.
- **3.** В меню **Файл** используемого приложения выберите **Печать**.
- **4.** Убедитесь, что устройство выбрано в качестве принтера.
- **5.** Нажмите кнопку, с помощью которой открывается диалоговое окно **Свойства**. В зависимости от используемого программного приложения эта кнопка может называться **Свойства**, **Параметры**, **Настройка принтера**, **Принтер** или **Предпочтения**.
- **6.** Перейдите на вкладку **Функции**.
- **7.** В списке **Размер** выберите размер фотобумаги, загруженной во входной лоток. Если изображение без полей можно напечатать на бумаге выбранного размера, это означает, что флажок **Печать без полей** установлен.
- **8.** В меню **Тип бумаги** щелкните **Дополнительно** и выберите требуемый тип бумаги.

- **9.** Если флажок **Печать без полей** не выбран, пометьте его. Если выбраны несовместимые размер бумаги без полей и тип бумаги, появится предупреждение и будет предложено выбрать другой тип или размер.
- **10.** Нажмите кнопку **OK**, а затем **Печать** или **OK** в диалоговом окне **Печать**.
	- **Примечание.** Не оставляйте неиспользованную фотобумагу во входном лотке. Бумага может скручиваться, что приведет к снижению качества печати. Перед печатью фотобумага должна находиться в расправленном состоянии.

#### **См. также:**

- "[Загрузка](#page-25-0) бумаги" на стр. 23
- "Печать в режиме [Максимум](#page-18-0) dpi" на стр. 16
- "Просмотр [разрешения](#page-19-0) печати" на стр. 17
- "Создание [специальных](#page-19-0) профилей печати" на стр. 17
- "Задание [параметров](#page-21-0) печати по умолчанию" на стр. 19
- "[Остановка](#page-85-0) текущего задания" на стр. 83

### **Печать на конвертах**

Во входной лоток устройства Принтер HP можно загрузить один или несколько конвертов. Не используйте глянцевые или тисненые конверты, а также конверты с застежками или окнами.

<sup>⊯</sup> **Примечание.** Невозможно напечатать изображение без полей, если установлен тип бумаги **Обычная бумага** или тип бумаги, отличный от фотобумаги.

<span id="page-11-0"></span>**Примечание.** Подробнее о форматировании текста для печати на конвертах см. справочную систему используемого текстового редактора. Для оптимизации печати рекомендуется использовать на конвертах этикетки с обратным адресом.

#### **Печать на конвертах**

- **1.** Сдвиньте направляющую бумаги в крайнее левое положение.
- **2.** Разместите конверты в правой части лотка стороной для печати вниз и клапаном влево.
- **3.** Задвиньте конверты в принтер до упора.
- **4.** Сдвиньте направляющую бумаги вплотную к краю конвертов.

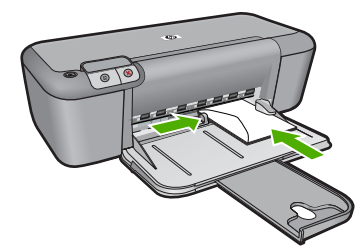

- **5.** Откройте диалоговое окно **Свойства принтера**.
- **6.** Выберите вкладку **Функции**, затем выберите следующие параметры печати.
	- **Тип бумаги Обычная бумага**.
	- **Размер** соответствующий размер конверта.
- **7.** Выберите требуемые значения других параметров печати и щелкните **OK**.

#### **См. также:**

- "[Загрузка](#page-25-0) бумаги" на стр. 23
- "Просмотр [разрешения](#page-19-0) печати" на стр. 17
- "Создание [специальных](#page-19-0) профилей печати" на стр. 17
- "Задание [параметров](#page-21-0) печати по умолчанию" на стр. 19
- "[Остановка](#page-85-0) текущего задания" на стр. 83

### **Печать на специальных материалах**

#### **Печать на прозрачных пленках**

- **1.** Сдвиньте направляющую бумаги в крайнее левое положение.
- **2.** Разместите прозрачные пленки в правой части лотка стороной для печати вниз и липкой полосой вверх и к принтеру.
- **3.** Аккуратно задвиньте прозрачные пленки в принтер до упора таким образом, чтобы липкие полосы не цеплялись друг за друга.
- **4.** Сдвиньте направляющую бумаги вплотную к краю прозрачных пленок.

#### Глава 2

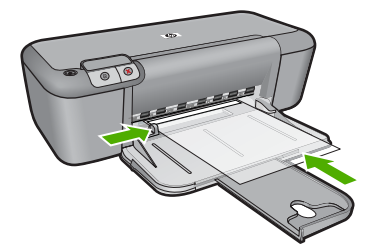

- **5.** Откройте диалоговое окно **Свойства принтера**.
- **6.** Выберите вкладку **Профили печати**.
- **7.** В списке **Профили печати** выберите **Печать презентаций**, затем укажите следующие параметры печати.
	- **Тип бумаги** нажмите **Дополнительно** и выберите соответствующий тип прозрачной пленки.
	- **Размер бумаги** соответствующий размер бумаги.
- **8.** Выберите требуемые значения других параметров печати и щелкните **OK**.

#### **Печать почтовых открыток**

- **1.** Сдвиньте направляющую бумаги в крайнее левое положение.
- **2.** Поместите открытки в правой части лотка стороной для печати вниз и коротким краем к принтеру.
- **3.** Задвиньте открытки в принтер до упора.
- **4.** Сдвиньте направляющую бумаги вплотную к краю открыток.

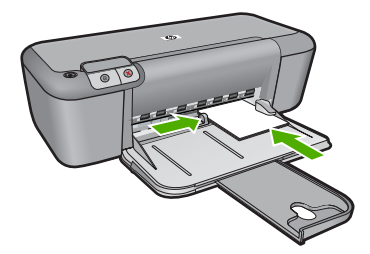

- **5.** Откройте диалоговое окно **Свойства принтера**.
- **6.** Выберите вкладку **Функции** и укажите следующие параметры печати.
	- **Тип бумаги** щелкните **Дополнительно**, **Специальная бумага**, а затем выберите соответствующий тип открыток.
	- **Качество печати Обычное** или **Наилучшее**.
	- **Размер** соответствующий размер открыток.
- **7.** Выберите требуемые значения других параметров печати и щелкните **OK**.

#### **Печать этикеток**

- **1.** Сдвиньте направляющую бумаги в крайнее левое положение.
- **2.** Пролистайте листы с этикетками, чтобы они не слипались, затем выровняйте края.
- **3.** Разместите листы с этикетками в правой части лотка стороной с этикетками вниз.
- **4.** Задвиньте листы в принтер до упора.
- **5.** Сдвиньте направляющую бумаги вплотную к краю листов.

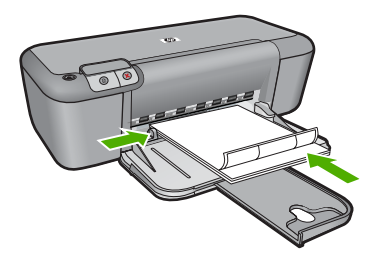

- **6.** Откройте диалоговое окно **Свойства принтера**.
- **7.** Выберите вкладку **Профили печати**.
- **8.** В списке **Профили печати** выберите **Обычная ежедневная печать**, затем укажите следующие параметры печати.
	- **Тип бумаги Обычная бумага**.
	- **Размер бумаги** соответствующий размер бумаги.
- **9.** Щелкните **OK**.

#### **Печать брошюр**

- **1.** Сдвиньте направляющую бумаги в крайнее левое положение.
- **2.** Разместите бумагу в правой части лотка стороной для печати вниз.
- **3.** Задвиньте бумагу в принтер до упора.
- **4.** Сдвиньте направляющую бумаги вплотную к краю бумаги.

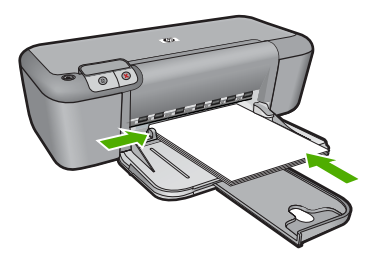

- **5.** Откройте диалоговое окно **Свойства принтера**.
- **6.** Щелкните вкладку **Функции**.

#### Глава 2

- **7.** Укажите следующие параметры печати.
	- **Качество печати Наилучшее**.
	- **Тип бумаги** щелкните **Дополнительно** и выберите соответствующую бумагу НР для струйной печати.
	- **Ориентация Книжная** или **Альбомная**.
	- **Размер** соответствующий размер бумаги.
	- **Двусторонняя печать Вручную**.
- **8.** Для печати щелкните **OK**.

#### **Печать поздравительных открыток**

- **1.** Сдвиньте направляющую бумаги в крайнее левое положение.
- **2.** Пролистайте стопку поздравительных открыток, чтобы они не слипались, затем выровняйте края стопки.
- **3.** Разместите поздравительные открытки в правой части лотка стороной для печати вниз.
- **4.** Задвиньте открытки в принтер до упора.
- **5.** Сдвиньте направляющую бумаги вплотную к краю открыток.

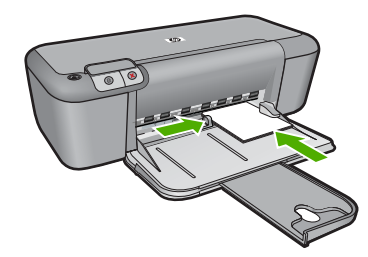

- **6.** Откройте диалоговое окно **Свойства принтера**.
- **7.** Выберите вкладку **Функции** и укажите следующие параметры печати.
	- **Качество печати Обычное**.
	- **Тип бумаги** нажмите **Дополнительно** и выберите соответствующий тип открыток.
	- **Размер** соответствующий размер открыток.
- **8.** Выберите требуемые значения других параметров печати и щелкните **OK**.

#### **Печать буклетов**

- **1.** Сдвиньте направляющую бумаги в крайнее левое положение.
- **2.** Разместите обычную бумагу в правой части лотка стороной для печати вниз.
- **3.** Задвиньте бумагу в принтер до упора.
- **4.** Сдвиньте направляющую бумаги вплотную к краю бумаги.

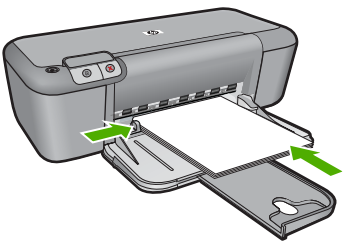

- **5.** Откройте диалоговое окно **Свойства принтера**.
- **6.** Выберите вкладку **Профили печати**.
- **7.** В списке **Профили печати** выберите **Печать буклета**.
- **8.** В списке **Печать на обеих сторонах** выберите один из следующих вариантов переплета.
	- **Переплет по левому краю**
	- **Переплет по правому краю**
- **9.** Выберите требуемые значения других параметров печати и щелкните **OK**.
- **10.** При появлении соответствующего запроса загрузите распечатанные страницы в лоток для бумаги, как показано на рисунке ниже.

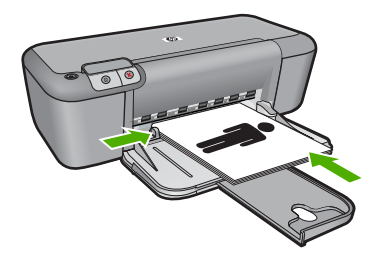

**11.** Щелкните **Продолжить** для завершения печати буклета.

#### **Печать плакатов**

- **1.** Сдвиньте направляющую бумаги в крайнее левое положение.
- **2.** Разместите обычную бумагу в правой части лотка стороной для печати вниз.
- **3.** Задвиньте бумагу в принтер до упора.
- **4.** Сдвиньте направляющую бумаги вплотную к краю бумаги.

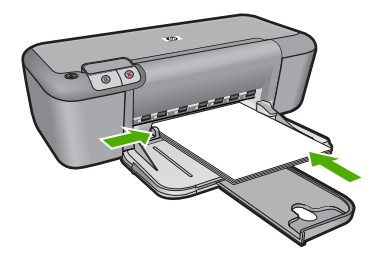

- **5.** Откройте диалоговое окно **Свойства принтера**.
- **6.** Выберите вкладку **Функции** и укажите следующие параметры печати.
	- **Тип бумаги Обычная бумага**.
	- **Ориентация Книжная** или **Альбомная**.
	- **Размер** соответствующий размер бумаги.
- **7.** Выберите вкладку **Дополнительно** и щелкните **Функции принтера**.
- **8.** В списке **Печать плакатов** выберите количество листов для плаката.
- **9.** Щелкните кнопку **Выбрать**.
- **10.** Убедитесь, что выбранное количество частей совпадает с количеством листов для плаката, затем щелкните **OK**.

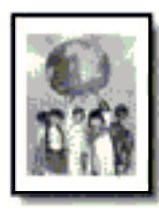

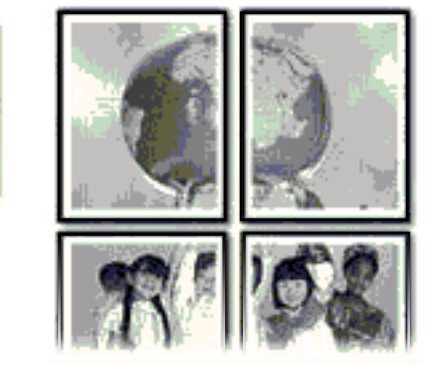

**11.** Выберите требуемые значения других параметров печати и щелкните **OK**.

#### **Печать термопереводных картинок**

- **1.** Сдвиньте направляющую бумаги в крайнее левое положение.
- **2.** Разместите бумагу для переводных картинок в правой части лотка стороной для печати вниз.

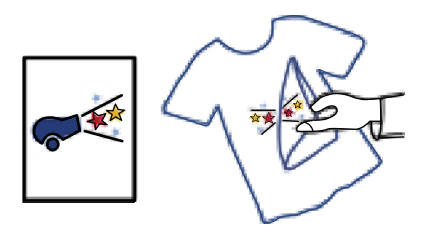

- **3.** Задвиньте бумагу в принтер до упора.
- **4.** Сдвиньте направляющую бумаги вплотную к краю бумаги.

**Печать**

<span id="page-17-0"></span>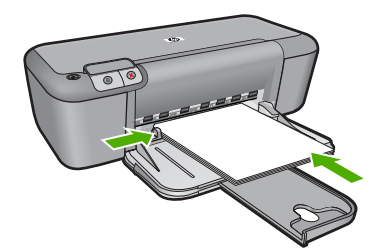

- **5.** Откройте диалоговое окно **Свойства принтера**.
- **6.** Выберите вкладку **Функции** и укажите следующие параметры печати.
	- **Качество печати Обычное** или **Наилучшее**.
	- **Тип бумаги**. Щелкните **Дополнительно**, **Специальная бумага**, **Другая специальная бумага**.
	- **Размер** соответствующий размер бумаги.
- **7.** Щелкните вкладку **Дополнительно**.
- **8.** Выберите **Функции принтера**, затем установите для параметра **Зеркальное отражение** значение **Вкл**.
	- **Примечание.** В некоторых программах с функцией печати термопереводных картинок не требуется печать в зеркальном отражении.
- **9.** Выберите требуемые значения других параметров печати и щелкните **OK**.

#### **См. также:**

- "Типы бумаги, [рекомендуемые](#page-23-0) для печати" на стр. 21
- "[Загрузка](#page-25-0) бумаги" на стр. 23
- "Просмотр [разрешения](#page-19-0) печати" на стр. 17
- "Создание [специальных](#page-19-0) профилей печати" на стр. 17
- "Задание [параметров](#page-21-0) печати по умолчанию" на стр. 19
- "[Остановка](#page-85-0) текущего задания" на стр. 83

# **Печать веб-страницы**

Можно напечатать веб-страницу из веб-обозревателя на устройстве Принтер HP.

При использовании веб-обозревателя Internet Explorer 6.0 (или новее) можно использовать функцию **Расширенная печать веб-страниц HP**, которая обеспечивает простую и предсказуемую печать только нужной информации с вебстраниц удобным для вас способом. Функция **Расширенная печать веб-страниц HP** доступна на панели инструментов Internet Explorer. Дополнительную информацию о функции **Расширенная печать веб-страниц HP** см. в прилагаемом файле справки.

#### <span id="page-18-0"></span>**Печать веб-страницы**

- **1.** Убедитесь, что во входной лоток загружена бумага.
- **2.** В меню **Файл** веб-обозревателя выберите **Печать**.
	- **Совет** Для получения наилучших результатов выберите **Расширенная печать веб-страниц HP** в меню **Файл**. При выборе параметра появится отметка.

Откроется диалоговое окно **Печать**.

- **3.** Убедитесь, что устройство выбрано в качестве принтера.
- **4.** Если веб-обозреватель поддерживает соответствующую функцию, выберите элементы веб-страницы, которые необходимо напечатать. Например, в программе Internet Explorer щелкните вкладку **Параметры**, чтобы выбрать **Как отображаются на экране**, **Только выделенного кадра** и **Печатать все связанные документы**.
- **5.** Для печати веб-страницы щелкните **Печать** или **OK**.
- **Совет** Для правильной печати веб-страниц, возможно, потребуется установить ориентацию **Альбомная**.

#### **См. также:**

- "Типы бумаги, [рекомендуемые](#page-23-0) для печати" на стр. 21
- "[Загрузка](#page-25-0) бумаги" на стр. 23
- "Просмотр [разрешения](#page-19-0) печати" на стр. 17
- "Создание [специальных](#page-19-0) профилей печати" на стр. 17
- "Задание [параметров](#page-21-0) печати по умолчанию" на стр. 19
- "[Остановка](#page-85-0) текущего задания" на стр. 83

# **Печать в режиме Максимум dpi**

Используйте режим печати с максимальным разрешением для печати четких изображений высокого качества.

Чтобы получить все преимущества режима Максимум dpi, используйте его для печати высококачественных изображений, например цифровых фотографий. При выборе режима Максимум dpi программное обеспечение принтера указывает значение оптимизированного разрешения (dpi), которое будет использоваться устройством Принтер HP для печати. Печать в режиме Максимум dpi поддерживается только со следующими типами бумаги.

- Фотобумага HP высшего качества
- Фотобумага HP повышенного качества
- Улучшенная фотобумага HP
- Фотобумага Hagaki

Печать в режиме Максимум dpi занимает больше времени, чем печать в других режимах, а также требует большего объема дискового пространства.

#### <span id="page-19-0"></span>**Печать в режиме Максимум dpi**

- **1.** Убедитесь, что во входной лоток загружена бумага.
- **2.** В меню **Файл** используемого приложения выберите **Печать**.
- **3.** Убедитесь, что устройство выбрано в качестве принтера.
- **4.** Нажмите кнопку, с помощью которой открывается диалоговое окно **Свойства**. В зависимости от используемого программного приложения эта кнопка может называться **Свойства**, **Параметры**, **Настройка принтера**, **Принтер** или **Предпочтения**.
- **5.** Щелкните вкладку **Дополнительно**.
- **6.** В области **Параметры принтера** выберите **Включено** в списке **Максимум dpi**.
- **7.** Щелкните вкладку **Функции**.
- **8.** В меню **Тип бумаги** щелкните **Дополнительно** и выберите требуемый тип бумаги.
- **9.** В списке **Качество печати** щелкните **Максимум dpi**.
	- **Примечание.** Чтобы определить максимальное разрешение, с которым устройство будет выполнять печать, щелкните **Разрешение**.
- **10.** Выберите требуемые значения других параметров печати и щелкните **OK**.

#### **См. также:**

"Просмотр разрешения печати" на стр. 17

### **Просмотр разрешения печати**

Программное обеспечение принтера отображает разрешение печати в точках на дюйм (dpi). Значение разрешения изменяется в зависимости от типа бумаги и качества печати, заданным в программном обеспечении принтера.

#### **Просмотр разрешения печати**

- **1.** Убедитесь, что во входной лоток загружена бумага.
- **2.** В меню **Файл** используемого приложения выберите **Печать**.
- **3.** Убедитесь, что устройство выбрано в качестве принтера.
- **4.** Нажмите кнопку, с помощью которой открывается диалоговое окно **Свойства**. В зависимости от используемого программного приложения эта кнопка может называться **Свойства**, **Параметры**, **Настройка принтера**, **Принтер** или **Предпочтения**.
- **5.** Щелкните вкладку **Функции**.
- **6.** В списке **Качество печати** выберите требуемое значение качества печати.
- **7.** В списке **Тип бумаги** выберите тип бумаги, загруженной в принтер.
- **8.** Чтобы просмотреть разрешение печати, щелкните кнопку **Разрешение**.

# **Создание специальных профилей печати**

Профили предназначены для печати с наиболее часто используемыми параметрами. В программном обеспечении принтера предусмотрено несколько специально разработанных профилей печати, доступных в списке «Профили печати».

**Примечание.** При выборе профиля печати автоматически отображаются соответствующие параметры печати. Эти параметры можно изменить или оставить без изменений. Также можно создавать собственные профили печати для часто используемых задач.

Вкладка «Профили печати» используется для выполнения следующих задач.

- **Обычная ежедневная печать**. Быстрая печать документов.
- **Фотопечать без полей**. Печать до верхнего, нижнего и боковых краев фотобумаги HP 10 x 15 см и 13 x 18 см.
- **Режимы экономии бумаги**. Печать многостраничных двусторонних документов на одном листе для экономии бумаги.
- **Фотопечать с белыми полями**. Печать фотографий с белыми полями по краям.
- **Быстрая/экономичная печать**. Быстрая печать документов чернового качества.
- **Печать презентаций**. Печать документов высокого качества, в том числе писем и прозрачных материалов.

#### **Создание профиля печати**

- **1.** В меню **Файл** используемого приложения выберите **Печать**.
- **2.** Убедитесь, что устройство выбрано в качестве принтера.
- **3.** Нажмите кнопку, с помощью которой открывается диалоговое окно **Свойства**. В зависимости от используемого программного приложения эта кнопка может называться **Свойства**, **Параметры**, **Настройка принтера**, **Принтер** или **Предпочтения**.
- **4.** Выберите вкладку **Профили печати**.
- **5.** В списке **Профили печати** выберите профиль печати. Будут показаны параметры печати для выбранного профиля печати.
- **6.** Внесите требуемые изменения в параметры печати, чтобы создать новый профиль печати.
- **7.** Щелкните **Сохранить как** и введите имя для нового профиля печати, затем щелкните **Сохранить**.

Профиль печати будет добавлен в список.

#### **Удаление профиля печати**

- **1.** В меню **Файл** используемого приложения выберите **Печать**.
- **2.** Убедитесь, что устройство выбрано в качестве принтера.
- **3.** Нажмите кнопку, с помощью которой открывается диалоговое окно **Свойства**. В зависимости от используемого программного приложения эта кнопка может называться **Свойства**, **Параметры**, **Настройка принтера**, **Принтер** или **Предпочтения**.
- **4.** Выберите вкладку **Профили печати**.
- <span id="page-21-0"></span>**5.** В списке **Профили печати** выберите профиль печати, который требуется удалить.
- **6.** Нажмите **Удалить**. Профиль печати будет удален из списка.
- **Примечание.** Возможно удаление только профилей, созданных пользователем. Исходные профили НР не могут быть удалены.

### **Задание параметров печати по умолчанию**

Часто используемые для печати параметры можно назначить параметрами печати по умолчанию; таким образом, при открытии диалогового окна **Печать** из приложения эти параметры уже будут заданы.

#### **Изменение параметров печати по умолчанию**

- **1.** В программе Центр решений HP выберите **Параметры**, **Параметры печати**, а затем **Параметры принтера**.
- **2.** Измените параметры печати и щелкните **OK**.

Глава 2

# <span id="page-23-0"></span>**3 Основные сведения о бумаге**

В устройство Принтер HP можно загружать бумагу разных типов и размеров: Letter, A4, фотобумагу, прозрачные пленки и конверты.

Настоящий раздел содержит следующие темы:

"[Загрузка](#page-25-0) бумаги" на стр. 23

## **Типы бумаги, рекомендуемые для печати**

Для обеспечения наилучшего качества печати HP рекомендует использовать бумагу HP, которая создана специально для выполняемых заданий печати.

В зависимости от страны/региона некоторые типы бумаги могут быть недоступны.

#### **Улучшенная фотобумага HP**

Эта плотная фотобумага имеет специальное покрытие, которое предотвращает смазывание чернил на фотографии. Эта бумага устойчива к воздействию воды, загрязнений, отпечатков пальцев и влажности. Напечатанные на этой бумаге изображения выглядят как профессионально отпечатанные фотографии. Доступны различные размеры бумаги, в том числе A4, 8,5 x 11 дюймов, 10 x 15 см (с отрывными полосами и без) и 13 x 18 см, и различные покрытия — глянцевое и полуглянцевое (полуматовое). Бумага не содержит кислот, что позволяет получать более долговечные фотографии.

#### **Фотобумага HP для повседневного использования**

Эта бумага, предназначенная для обычной фотопечати, подходит для печати красочных повседневных снимков и позволяет сэкономить средства. Также эта доступная фотобумага быстро высыхает, что облегчает работу с ней. При использовании этой бумаги на любом струйном принтере будут получаться четкие и резкие изображения. Эта бумага с полуглянцевым покрытием может быть разного размера, в том числе A4, 8,5 x 11 дюймов, 10 x 15 см (с отрывными полосами или без). Бумага не содержит кислот, что позволяет получать более долговечные фотографии.

#### **Бумага HP для брошюр или Бумага HP повышенного качества для струйной печати**

Эти типы бумаги имеют глянцевое или матовое покрытие на обеих сторонах, что делает их подходящими для двусторонней печати. Этот тип бумаги обеспечивает качество, близкое к фотографическому, и наиболее подходит для воспроизведения изображений и деловой графики для обложек отчетов, специальных презентаций, брошюр, почтовой корреспонденции и календарей.

#### **Бумага HP повышенного качества для презентаций или Профессиональная бумага HP**

Эти типы бумаги представляют собой плотную двустороннюю бумаги, идеально подходящую для печати презентаций, предложений, отчетов и информационных бюллетеней. Большая плотность придает им выразительный внешний вид.

#### **Ярко-белая бумага HP для струйной печати**

Ярко-белая бумага HP для струйной печати обеспечивает высокую контрастность цветов и четкость текста. Она достаточно непрозрачная, подходит для двусторонней цветной печати и не просвечивает, что делает ее наиболее подходящей для создания газет, отчетов и рекламных листков. При изготовлении этой бумаги используется технология ColorLok, обеспечивающие меньше размазывания, более четкий черный и яркость прочих цветов.

#### **Бумага HP для печати**

Бумага HP для печати — бумага высокого качества для широкого круга задач. При печати на этой бумаге документы имеют более качественный вид по сравнению с обычной или копировальной бумагой. При изготовлении этой бумаги используется технология ColorLok, обеспечивающие меньше размазывания, более четкий черный и яркость прочих цветов. Бумага не содержит кислот, что позволяет получать более долговечные фотографии.

#### **Офисная бумага HP**

Офисная бумага HP — бумага высокого качества для широкого круга задач. Она подходит для копий, черновиков, служебных записок и других повседневных документов. При изготовлении этой бумаги используется технология ColorLok, обеспечивающие меньше размазывания, более четкий черный и яркость прочих цветов. Бумага не содержит кислот, что позволяет получать более долговечные фотографии.

#### **Термопереводные картинки HP**

Термопереводные картинки HP (для цветной, светлой или белой ткани) идеально подходят для переноса изображений на футболки с цифровых фотографий.

#### **Прозрачная пленка HP повышенного качества для струйной печати**

Прозрачная пленка HP повышенного качества для струйной печати делает цветные презентации более яркими и выразительными. Эта пленка удобна в обращении, быстро сохнет и обладает стойкостью к загрязнениям.

#### **Экономичный пакет фотоматериалов HP**

В экономичных пакетах фотоматериалов HP содержатся оригинальные картриджи HP и улучшенная фотобумага HP. Это позволяет сэкономить время и гарантированно получать при печати доступные профессиональные фотографии с помощью Принтер HP. Оригинальные чернила HP и улучшенная фотобумага HP специально разработаны для совместного использования, что позволяет получать долговечные и яркие фотографии на протяжении длительного времени. Это очень хорошо подходит для печати фотографий со всего отпуска и обмена многими распечатками с другими.

#### **ColorLok**

Компания HP рекомендует использовать для повседневной печати и копирования документов обычную бумагу с логотипом ColorLok. Все бумаги с логотипом ColorLok проходят независимую проверку на соответствие высоким стандартам качества печати и надежности, позволяют получать документы с четкими и яркими цветами,

**Основные**

**сведения**

<span id="page-25-0"></span>более насыщенным черным и высыхают быстрее стандартной обычной бумаги. Бумага с логотипом ColorLok поставляется крупнейшими производителями бумаги с различными показателями плотности и размера.

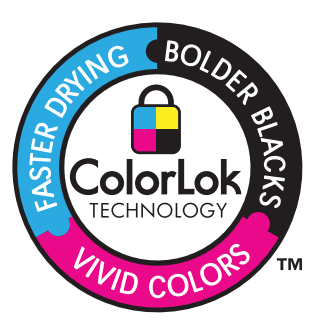

**Примечание.** В настоящее время некоторые разделы веб-узла HP доступны только на английском языке.

Бумагу и расходные материалы HP можно заказать на веб-узле [www.hp.com/buy/](http://www.hp.com/buy/supplies) [supplies](http://www.hp.com/buy/supplies). При необходимости выберите страну/регион, затем укажите изделие и щелкните по одной из ссылок заказа на этой странице.

# **Загрузка бумаги**

▲ Для продолжения выберите размер бумаги.

#### **Загрузка бумаги малого размера**

**а**. Сдвиньте направляющую ширины бумаги влево.

Сдвиньте направляющую ширины бумаги влево.

**б**. Загрузите бумагу.

 Загрузите стопку фотобумаги в фотолоток коротким краем вперед и стороной для печати вниз.

Сдвиньте стопку бумаги вперед до упора.

**Примечание.** Если на используемой фотобумаге имеются перфорированные полоски, загружайте фотобумагу полосками к себе.

Сдвиньте направляющую ширины бумаги вплотную к краю бумаги.

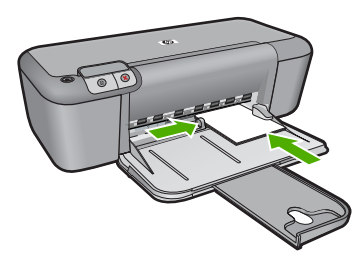

#### **Загрузка полноразмерной бумаги**

**а**. Сдвиньте направляющую ширины бумаги влево.

Сдвиньте направляющую ширины бумаги влево.

**б**. Загрузите бумагу.

 Загрузите стопку бумаги во входной лоток коротким краем вперед и стороной для печати вниз.

Сдвиньте стопку бумаги вперед до упора.

Сдвиньте направляющую ширины бумаги вплотную к краю бумаги.

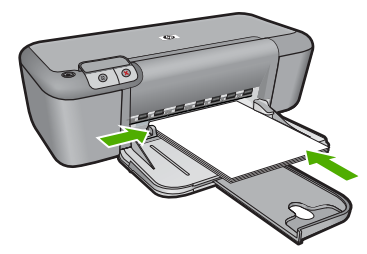

#### **Загрузка конвертов**

**а**. Сдвиньте направляющую ширины бумаги влево.

Сдвиньте направляющую ширины бумаги влево.

Извлеките всю бумагу из основного входного лотка.

**б**. Загрузите конверты.

 Вставьте во входной лоток один или несколько конвертов клапанами вверх и влево, придвинув их вплотную к правой дальней стороне входного лотка.

Сдвиньте стопку конвертов вперед до упора.

 Переместите направляющую ширины бумаги вплотную к стопке конвертов.

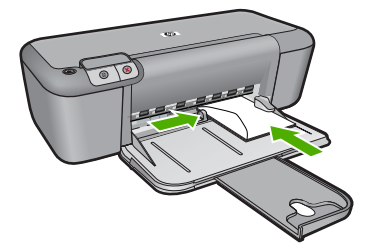

# <span id="page-27-0"></span>**4 Работа с картриджами**

- Проверка предполагаемого уровня чернил
- Заказ расходных [материалов](#page-28-0)
- [Автоматическая](#page-29-0) очистка картриджей
- Очистка [картриджей](#page-29-0) вручную
- Замена [картриджей](#page-31-0)
- [Информация](#page-33-0) о гарантии на картридж

### **Проверка предполагаемого уровня чернил**

Можно легко проверить уровень чернил в картриджах. Это позволит определить, как скоро картридж потребуется заменить. Уровень чернил отображает приблизительный объем чернил, оставшийся в картриджах.

**Примечание.** При установке повторно заправленного или восстановленного картриджа либо картриджа, который использовался в другом принтере, индикатор уровня чернил может показывать неправильное значение или будет недоступен.

**Примечание.** Предупреждения и индикаторы уровней чернил предоставляют приблизительные значения, предназначенные только для планирования. При получении сообщения о низком уровне чернил подготовьте для замены новый картридж, чтобы избежать возможных задержек при печати. До ухудшения качества печати заменять картриджи нет необходимости.

**Примечание.** Чернила в картриджах используются при выполнении принтером различных процедур, в том числе в процессе инициализации (для подготовки устройства и картриджей к печати) и при обслуживании печатающей головки (для очистки сопел и обеспечения равномерной подачи чернил). Кроме того, после использования картриджа в нем остается небольшое количество чернил. Дополнительную информацию см. по адресу: [www.hp.com/go/](http://www.hp.com/go/inkusage) [inkusage.](http://www.hp.com/go/inkusage)

#### **Проверка уровня чернил с помощью программного обеспечения HP Photosmart**

- **1.** В программе Центр решений HP выберите **Параметры**, **Параметры печати**, а затем **Панель инструментов принтера**.
	- **Примечание.** Окно **Панель инструментов принтера** можно также открыть из диалогового окна **Свойства печати**. В диалоговом окне **Свойства печати** выберите вкладку **Функции**, а затем нажмите кнопку **Службы принтера**.

Появится окно **Панель инструментов принтера**.

**2.** Откройте вкладку **Приблизительный уровень чернил**. Будут показаны приблизительные уровни чернил в картриджах.

#### <span id="page-28-0"></span>**См. также:**

"Заказ расходных материалов" на стр. 26

### **Заказ расходных материалов**

Получить список номеров картриджей для повторного заказа можно с помощью программного обеспечения, которое поставляется вместе с устройством Принтер HP.

#### **Определение номера картриджа**

- **1.** В программе Центр решений HP выберите **Параметры**, **Параметры печати**, а затем **Панель инструментов принтера**.
	- **Примечание.** Окно **Панель инструментов принтера** можно также открыть из диалогового окна **Свойства печати**. В диалоговом окне **Свойства печати** выберите вкладку **Функции**, а затем нажмите кнопку **Службы принтера**.

Появится окно **Панель инструментов принтера**.

**2.** Выберите вкладку **Приблизительный уровень чернил**. Будет показан приблизительный уровень чернил в картридже. Используйте расположенное ниже меню для выбора **Сведения о картридже**.

Чтобы заказать оригинальные расходные материалы HP для устройства Принтер HP, посетите веб-узел [www.hp.com/buy/supplies.](http://www.hp.com/buy/supplies) При появлении запроса выберите соответствующую страну/регион, а затем выберите продукт и нажмите на одну из ссылок на страницы заказа продуктов.

**Примечание.** В некоторых странах и регионах заказ картриджей в Интернете не поддерживается. Если в данных стране или регионе заказ недоступен, можно просмотреть сведения о расходных материалах и напечатать список для справки при приобретении у местных реселлеров HP.

#### **Заказ картриджей с рабочего стола**

▲ Чтобы узнать, какие расходные материалы HP подходят для принтера, заказать расходные материалы в Интернете или напечатать список покупок, запустите программу Центр решений HP и выберите функцию приобретения расходных материалов в Интернете.

Сведения о картриджах и ссылки на Интернет-магазины также появляются в предупреждениях о чернилах. Кроме того, получить сведения о картриджах и оформить заказ в Интернете можно по адресу [www.hp.com/buy/supplies](http://www.hp.com/buy/supplies).

**Примечание.** В некоторых странах и регионах заказ картриджей в Интернете не поддерживается. Если в данных стране или регионе заказ недоступен, можно просмотреть сведения о расходных материалах и напечатать список для справки при приобретении у местных реселлеров HP.

#### **См. также:**

"Выбор [подходящих](#page-29-0) картриджей" на стр. 27

# <span id="page-29-0"></span>**Выбор подходящих картриджей**

HP рекомендует использовать оригинальные картриджи HP. Оригинальные картриджи HP предназначены для принтеров HP и протестированы с ними для обеспечения неизменно высокого качества печати.

**См. также:**

"Заказ расходных [материалов](#page-28-0)" на стр. 26

### **Автоматическая очистка картриджей**

Если распечатанные страницы бледные или содержат чернильные полосы, это означает, что в картриджах заканчиваются чернила либо необходимо выполнить очистку картриджей. Дополнительную информацию см. в разделе "[Проверка](#page-27-0) [предполагаемого](#page-27-0) уровня чернил" на стр. 25.

Если в картридже достаточное количество чернил, выполните автоматическую очистку картриджей.

Если после очистки документы по-прежнему бледные, вручную очистите контакты картриджей. Дополнительную информацию см. в разделе "Очистка картриджей вручную" на стр. 27.

**Внимание** Очистку картриджей следует выполнять только по мере необходимости. Очистка без необходимости приводит к излишнему расходу чернил и сокращает срок службы картриджа.

#### **Очистка картриджей**

- **1.** В центре решений HP щелкните **Параметры**. В области **Параметры печати** выберите **Панель инструментов принтера**.
- **2.** Выберите **Очистка картриджей**.
- **3.** Щелкните **Очистка** и следуйте инструкциям на экране.

# **Очистка картриджей вручную**

Перед очисткой контактов картриджей, с которыми возникла проблема, выполните процедуру "Автоматическая очистка картриджей" на стр. 27.

Подготовьте следующие материалы.

- Cухие тампоны из пенорезины, ткань без ворса или любой мягкий материал, который не будет оставлять мелких фрагментов или волокон.
	- **Совет** Фильтры для кофеварок изготовлены из материала без ворса и хорошо подходят для очистки картриджей.
- Дистиллированная, отфильтрованная или бутилированная вода (водопроводная вода содержит примеси и может вызвать повреждение картриджей).
	- **Внимание Не** используйте для очистки контактов картриджа растворитель или спирт. Это может привести к повреждению картриджа или устройства.

#### **Очистка контактов картриджа**

- **1.** Включите устройство и откройте крышку доступа к картриджам. Каретка переместится к центру устройства.
- **2.** Дождитесь остановки каретки, затем отсоедините кабель питания от разъема на задней панели устройства.
- **3.** Слегка нажмите на картридж, освободите его из фиксаторов и извлеките из разъема, потянув на себя.
	- **Примечание.** Не следует извлекать оба картриджа одновременно. Извлекайте и выполняйте чистку картриджей по одному. Не оставляйте картридж вне устройства Принтер HP более 30 минут.
- **4.** Проверьте контакты картриджа на наличие чернил или посторонних частиц.
- **5.** Смочите чистый тампон из пенорезины или ткань без ворса дистиллированной водой и тщательно отожмите лишнюю воду.
- **6.** Возьмите картридж за боковые стороны.
- **7.** Выполните чистку только медных контактов. Подождите, пока картридж просохнет (приблизительно 10 минут).

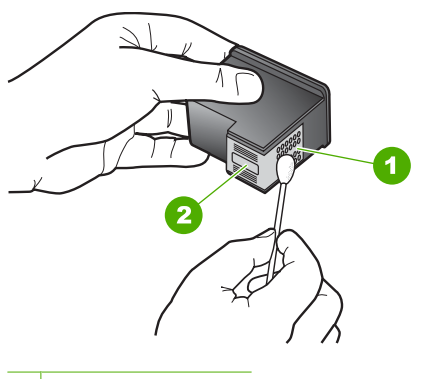

- 1 Медные контакты
- 2 Сопла (не чистить)

<span id="page-31-0"></span>**8.** Удерживайте картридж так, чтобы логотип HP находился сверху, и вставьте картридж обратно в гнездо. Убедитесь, что картридж надежно зафиксировался со щелчком.

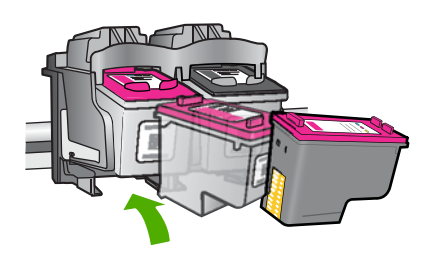

- **9.** При необходимости повторите процедуру для очистки другого картриджа.
- **10.** Аккуратно закройте крышку доступа к картриджам и подсоедините кабель питания на задней панели устройства.

# **Замена картриджей**

#### **Замена картриджей**

- **1.** Убедитесь, что питание включено.
- **2.** Извлеките картридж.
	- **а**. Откройте крышку картриджа.

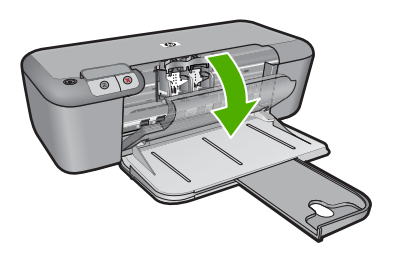

Подождите, пока каретка переместится в середину устройства.

**б**. Нажмите, чтобы освободить картридж, а затем извлеките его из гнезда.

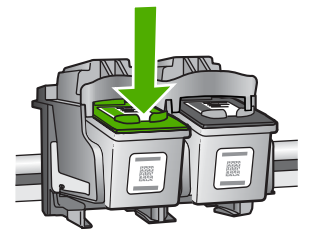

- **3.** Вставьте новый картридж.
	- **а**. Извлеките картридж из упаковки.

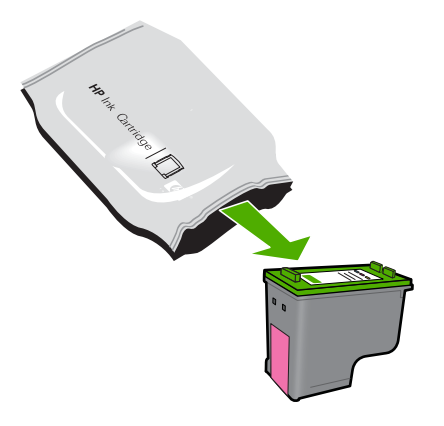

**б**. Потяните за розовый край пластиковой ленты и удалите ее.

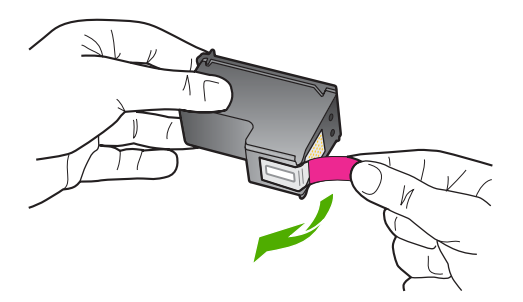

**в**. Выровняйте картридж в соответствии с маркировкой цветов и вставьте картридж в гнездо до щелчка.

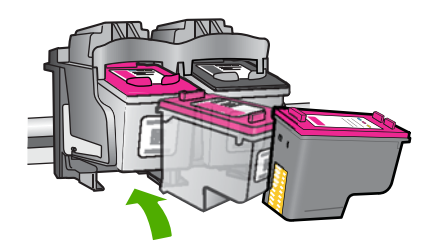

**г**. Закройте крышку картриджа.

<span id="page-33-0"></span>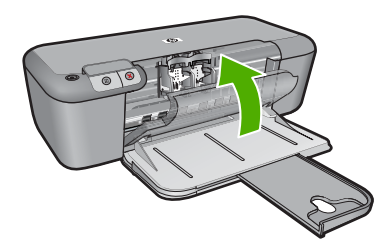

#### **См. также:**

- "Выбор [подходящих](#page-29-0) картриджей" на стр. 27
- "Заказ расходных [материалов](#page-28-0)" на стр. 26

### **Информация о гарантии на картридж**

Гарантия на картриджи HP распространяется только на картриджи, используемые в печатающих устройствах HP, для которых эти картриджи предназначены. Данная гарантия не распространяется на повторно заправленные и восстановленные картриджи HP, а также не действует при неправильном обращении с картриджами.

Гарантия действует, пока не истек срок ее действия или не закончились чернила. Дата окончания срока действия гарантии указана на продукте в формате ГГГГ/ММ/ ДД, как показано на рисунке:

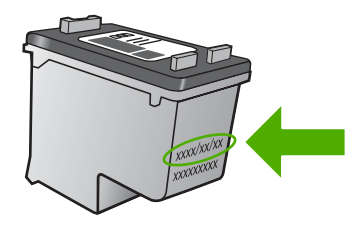

Положения ограниченной гарантии HP см. в прилагаемой к устройству печатной документации.

**Работа с картриджами**

# Решение проблемы **Решение проблемы**

# <span id="page-35-0"></span>**5 Решение проблемы**

Настоящий раздел содержит следующие темы:

- Служба поддержки HP
- [Устранение](#page-38-0) неполадок при настройке
- [Устранение](#page-44-0) неполадок качества печати
- [Устранение](#page-61-0) неполадок печати
- [Ошибки](#page-66-0)

# **Служба поддержки HP**

- Получение поддержки
- Техническая поддержка HP по телефону
- [Дополнительные](#page-38-0) варианты гарантии

#### **Получение поддержки**

#### **Если возникла проблема, выполните следующие действия.**

- **1.** Ознакомьтесь с документацией, которая поставляется с устройством.
- **2.** Посетите веб-узел технической поддержки HP по адресу: [www.hp.com/support](http://h20180.www2.hp.com/apps/Nav?h_pagetype=S-001&h_lang=ru&h_cc=ru&h_product=3742906&h_page=hpcom&h_client=s-h-m002-1). Поддержка HP в Интернете доступна всем клиентам HP. Веб-узел позволяет быстро получить самую последнюю информацию об устройстве и помощь специалистов. Он предоставляет следующие возможности.
	- Быстрый доступ к квалифицированным специалистам службы поддержки.
	- Обновления программного обеспечения и драйверов для устройства.
	- Полезная информация об устройстве и устранении наиболее распространенных неполадок.
	- Профилактические обновления, уведомления службы поддержки и информационные бюллетени HP, доступные после регистрации устройства.
- **3.** Обратитесь в службу поддержки HP по телефону. Доступность и условия предоставления услуг по технической поддержке зависят от устройства, страны/региона и языка.

#### **Техническая поддержка HP по телефону**

Доступность и условия предоставления услуг технической поддержки по телефону зависят от устройства, страны/региона и языка.

Настоящий раздел содержит следующие темы:

- Период [поддержки](#page-36-0) по телефону
- [Обращение](#page-36-0) по телефону
- Телефоны службы [поддержки](#page-36-0)
- По истечении периода [поддержки](#page-37-0) по телефону
# **Период поддержки по телефону**

Поддержка по телефону предоставляется в течение одного года в странах Северной Америки, Азиатско-Тихоокеанского региона и Латинской Америки (включая Мексику). Информацию о периоде поддержки по телефону в Европе, Африке и на Ближнем Востоке см. на веб-узле по адресу: [www.hp.com/support.](http://h20180.www2.hp.com/apps/Nav?h_pagetype=S-001&h_lang=ru&h_cc=ru&h_product=3742906&h_page=hpcom&h_client=s-h-m002-1) При этом действуют стандартные тарифы телефонной компании.

# **Обращение по телефону**

При обращении в службу технической поддержки HP по телефону находитесь рядом с компьютером и устройством. Заранее подготовьте следующую информацию.

- Название продукта (HP Deskjet D2600 Printer series)
- Серийный номер (находится сзади или внизу устройства).
- Текст сообщений об ошибках.
- Ответы на следующие вопросы.
	- Возникала ли эта ситуация раньше?
	- Можно ли воссоздать ее?
	- Устанавливалось ли незадолго до этого новое оборудование или программное обеспечение?
	- Не произошло ли перед этим других событий (таких, как гроза, перемещение устройства и т.д.)?

# **Телефоны службы поддержки**

Последний список телефонов службы поддержки HP и информацию о стоимости вызова см. на веб-узле [www.hp.com/support.](http://h20180.www2.hp.com/apps/Nav?h_pagetype=S-001&h_lang=ru&h_cc=ru&h_product=3742906&h_page=hpcom&h_client=s-h-m002-1)

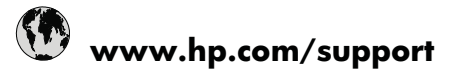

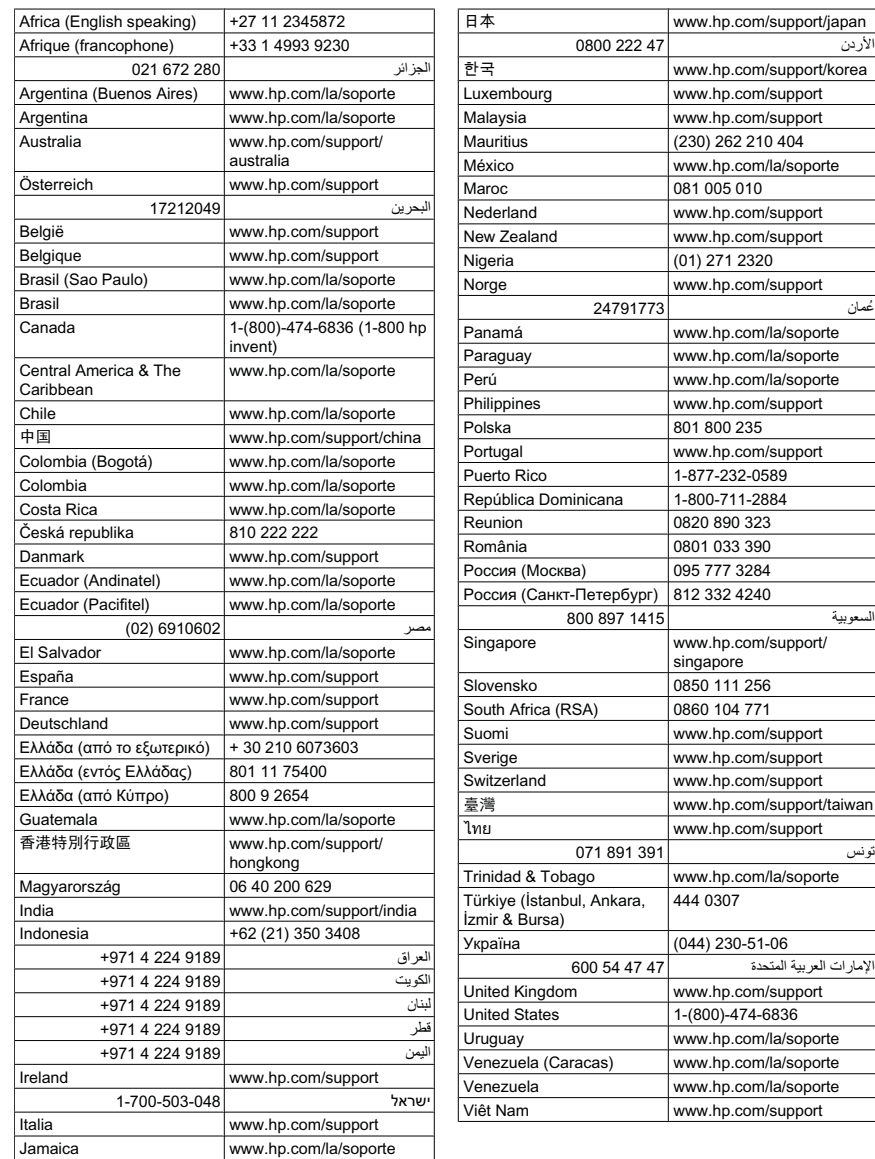

# **По истечении периода поддержки по телефону**

По истечении периода поддержки по телефону обслуживание предоставляется HP за дополнительную плату. Поддержка также доступна веб-узле технической поддержки HP по адресу: [www.hp.com/support.](http://h20180.www2.hp.com/apps/Nav?h_pagetype=S-001&h_lang=ru&h_cc=ru&h_product=3742906&h_page=hpcom&h_client=s-h-m002-1) Для получения дополнительной информации об обслуживании обратитесь к дилеру HP или в ближайший центр технической поддержки по телефону.

# **Дополнительные варианты гарантии**

За дополнительную плату для Принтер HP можно приобрести планы обслуживания с расширенными сроками действия. На веб-узле по адресу [www.hp.com/support](http://h20180.www2.hp.com/apps/Nav?h_pagetype=S-001&h_lang=ru&h_cc=ru&h_product=3742906&h_page=hpcom&h_client=s-h-m002-1) выберите страну/регион и язык, затем найдите в области обслуживания и гарантийных обязательств информацию о расширенных программах обслуживания.

# **Устранение неполадок при настройке**

Этот раздел содержит информацию об устранении неполадок при подготовке устройства к работе.

Причиной возникновения многих проблем является подключение устройства к компьютеру с помощью кабеля USB до установки программного обеспечения HP Photosmart на компьютере. Если устройство было подключено к компьютеру до появления запроса на экране установки программного обеспечения, необходимо выполнить следующие действия.

## **Устранение распространенных неполадок при настройке**

- **1.** Отсоедините кабель USB от компьютера.
- **2.** Удалите программное обеспечение (если оно уже установлено). Дополнительную информацию см. в разделе "Удаление и [повторная](#page-42-0) установка [программного](#page-42-0) обеспечения" на стр. 40.
- **3.** Перезагрузите компьютер.
- **4.** Выключите устройство, подождите одну минуту, затем снова включите.
- **5.** Переустановите программное обеспечение HP Photosmart.
- **Внимание** Не подключайте кабель USB к компьютеру, пока соответствующее указание не отобразится на экране установки программного обеспечения.

Настоящий раздел содержит следующие темы:

- Устройство не включается
- После настройки [устройство](#page-40-0) не печатает
- Появляется окно проверки компьютера на соответствие [минимальным](#page-41-0) [требованиям](#page-41-0)
- На экране подсказки для соединения USB [отображается](#page-41-0) красный символ X
- [Отображается](#page-42-0) сообщение о том, что произошла неизвестная ошибка
- Не [отображается](#page-42-0) экран регистрации
- Удаление и повторная установка [программного](#page-42-0) обеспечения

# **Устройство не включается**

Для устранения проблемы воспользуйтесь следующими решениями. Решения приведены в порядке убывания вероятности. Если первое решение не помогло устранить проблему, используйте оставшиеся решения до устранения проблемы.

- Решение 1. Убедитесь, что кабель питания [подсоединен](#page-39-0).
- Решение 2. Нажмите кнопку Вкл более [медленно](#page-39-0).

#### <span id="page-39-0"></span>**Решение 1. Убедитесь, что кабель питания подсоединен.**

#### **Решение:**

• Убедитесь, что кабель питания надежно подсоединен к устройству и адаптеру питания. Подключите кабель питания к электрической розетке или сетевому фильтру.

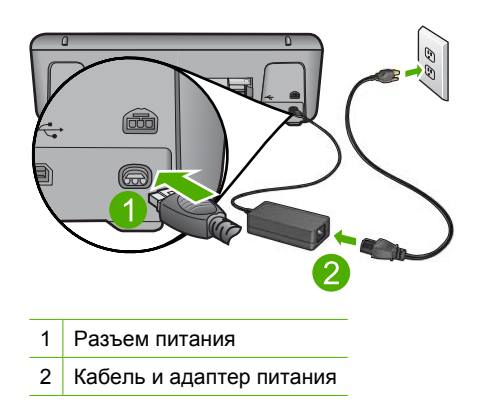

- Если устройство подключено к сетевому фильтру, убедитесь, что фильтр включен. Либо подключите устройство непосредственно к розетке.
- Проверьте исправность розетки. Для этого подключите к ней заведомо исправное устройство и убедитесь, что оно работает. В противном случае розетка может быть неисправна.
- При подсоединении устройства к розетке с переключателем убедитесь, что он включен. Если он включен, но устройство не работает, причиной неисправности является розетка.

**Причина:** Устройство было неправильно подключено к электросети.

Если это не помогло, используйте следующее решение.

# **Решение 2. Нажмите кнопку Вкл более медленно.**

**Решение:** Устройство может не среагировать, если нажать кнопку **Вкл** слишком быстро. Нажмите кнопку **Вкл** один раз. Процесс включения может занять несколько минут. Если в это время нажать кнопку **Вкл** еще раз, устройство выключится.

**Внимание** Если устройство по-прежнему не включается, возможно, оно неисправно. Отсоедините устройство от розетки.

Обратитесь в службу технической поддержки HP.

См. информацию по адресу: [www.hp.com/support](http://h20180.www2.hp.com/apps/Nav?h_pagetype=S-001&h_lang=ru&h_cc=ru&h_product=3742906&h_page=hpcom&h_client=s-h-m002-1). При появлении запроса выберите соответствующую страну/регион и щелкните ссылку **Связь с HP** для получения информации об обращении в службу технической поддержки.

**Причина:** Кнопка **Вкл** нажата слишком быстро.

# <span id="page-40-0"></span>**После настройки устройство не печатает**

Для устранения проблемы воспользуйтесь следующими решениями. Решения приведены в порядке убывания вероятности. Если первое решение не помогло устранить проблему, используйте оставшиеся решения до устранения проблемы.

- Решение 1. Нажмите кнопку Вкл, чтобы включить устройство
- Решение 2. Выберите устройство в качестве принтера по умолчанию
- Решение 3. Проверьте соединение между компьютером и устройством
- Решение 4. Убедитесь, что картриджи установлены правильно и в них имеются чернила
- Решение 5. [Загрузите](#page-41-0) бумагу во входной лоток

# **Решение 1. Нажмите кнопку Вкл, чтобы включить устройство**

**Решение:** Посмотрите на дисплей устройства. Если изображение на дисплее отсутствует и кнопка **Вкл** не светится, то устройство выключено. Убедитесь, что кабель питания надежно подключен к устройству и электрической розетке. Нажмите кнопку **Вкл**, чтобы включить устройство.

**Причина:** Возможно, устройство не было включено.

Если это не помогло, используйте следующее решение.

#### **Решение 2. Выберите устройство в качестве принтера по умолчанию**

**Решение:** С помощью системных средств на компьютере выберите устройство в качестве принтера по умолчанию.

**Причина:** Задание на печать было отправлено на принтер по умолчанию, но данное устройство не является принтером по умолчанию.

Если это не помогло, используйте следующее решение.

#### **Решение 3. Проверьте соединение между компьютером и устройством**

**Решение:** Проверьте соединение между компьютером и устройством.

**Причина:** Отсутствует соединение между компьютером и устройством.

Если это не помогло, используйте следующее решение.

#### **Решение 4. Убедитесь, что картриджи установлены правильно и в них имеются чернила**

**Решение:** Убедитесь, что картриджи установлены правильно и в них имеются чернила.

**Причина:** Возможно, возникла проблема с одним или несколькими картриджами.

#### <span id="page-41-0"></span>**Решение 5. Загрузите бумагу во входной лоток**

**Решение:** Загрузите бумагу во входной лоток.

Подробнее см:

"[Загрузка](#page-25-0) бумаги" на стр. 23

**Причина:** Возможно, в устройстве нет бумаги.

# **Появляется окно проверки компьютера на соответствие минимальным требованиям**

**Решение:** Нажмите кнопку **Сведения**, чтобы узнать, какие требования не выполняются. Затем, прежде чем продолжить установку программного обеспечения, устраните причину неполадки.

**Причина:** Система не соответствует минимальным требованиям, необходимым для установки программного обеспечения.

#### **На экране подсказки для соединения USB отображается красный символ X**

**Решение:** Убедитесь, что устройство правильно настроено, а затем снова попытайтесь установить соединение.

#### **Повторное подключение USB**

- **1.** Убедитесь, что кабель USB подключен правильно. Для этого выполните следующие действия.
	- Отсоедините кабель USB и подключите его снова либо подключите кабель USB к другому порту USB.
	- Не подключайте кабель USB к клавиатуре.
	- Убедитесь, что длина кабеля не превышает 3 метров.
	- Если к компьютеру подсоединено несколько устройств USB, то во время установки, возможно, потребуется отсоединить другие устройства.
- **2.** Отсоедините от устройства кабель питания, а затем подсоедините снова.
- **3.** Убедитесь, что кабель USB и кабель питания подключены.

<span id="page-42-0"></span>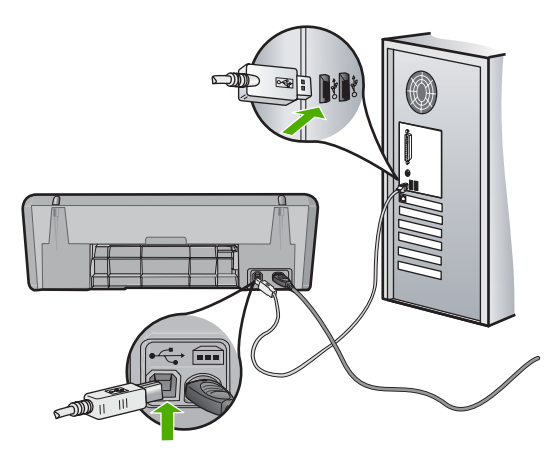

- **4.** Нажмите кнопку **Повтор**, чтобы повторить попытку подключения.
- **5.** Продолжите процедуру установки и перезагрузите компьютер при появлении соответствующего запроса.

**Причина:** Обычно на изображении соединения отображается галочка зеленого цвета, сообщающая об успешном подключении. Значок «X» красного цвета сигнализирует о сбое при подключении.

# **Отображается сообщение о том, что произошла неизвестная ошибка**

**Решение:** Попробуйте продолжить установку. Если это не поможет, остановите, а затем снова запустите процедуру установки и следуйте инструкциям на экране. При возникновении ошибки удалите, а затем снова установите программное обеспечение. Не удаляйте файлы программного обеспечения устройства с компьютера вручную. Обязательно удаляйте файлы с помощью программы удаления, которая была установлена вместе с программным обеспечением устройства.

Подробнее см:

"Удаление и повторная установка программного обеспечения" на стр. 40

**Причина:** Причина ошибки неизвестна.

#### **Не отображается экран регистрации**

**Решение:** Для доступа к экрану регистрации щелкните на панели задач Windows кнопку **Пуск** и выберите **Программы** или **Все программы**, **HP**, **Deskjet D2600 series**, **Регистрация продукта**.

**Причина:** Экран регистрации не запускался автоматически.

# **Удаление и повторная установка программного обеспечения**

Если процедура установки не завершена или кабель USB был подключен к компьютеру до появления соответствующего приглашения программы установки,

возможно, потребуется удалить, а затем снова установить программное обеспечение. Не удаляйте файлы программы Принтер HP с компьютера вручную. Обязательно удаляйте файлы с помощью программы удаления, которая была установлена вместе с программным обеспечением Принтер HP.

# **Удаление с компьютера Windows**

- **Примечание.** Используйте этот способ, если параметр **Удалить** недоступен в меню "Пуск" Windows (щелкните **Программы** или **Все программы**, **HP**, **Deskjet D2600 series**, **Удалить**).
- **1.** Откройте панель управления Windows и дважды щелкните **Установка и удаление программ**.
	- **Примечание.** Процедура открытия панели управления зависит от типа операционной системы. Дополнительную информацию см. в справочной системе Windows.
- **2.** Выберите **Драйвер программного обеспечения HP Deskjet All-in-One**, затем щелкните **Изменить/Удалить**.

Следуйте инструкциям на экране.

- **3.** Отсоедините устройство от компьютера.
- **4.** Перезагрузите компьютер.
	- **Примечание.** Перед перезагрузкой убедитесь, что устройство отсоединено от компьютера. Не подключайте устройство к компьютеру до завершения установки программного обеспечения.
- **5.** Вставьте компакт-диск в дисковод CD-ROM на компьютере и запустите программу установки.
- **6.** Следуйте инструкциям на экране.

После завершения установки программного обеспечения в системной области панели задач Windows появится значок **Контроль цифровой обработки изображений НР**.

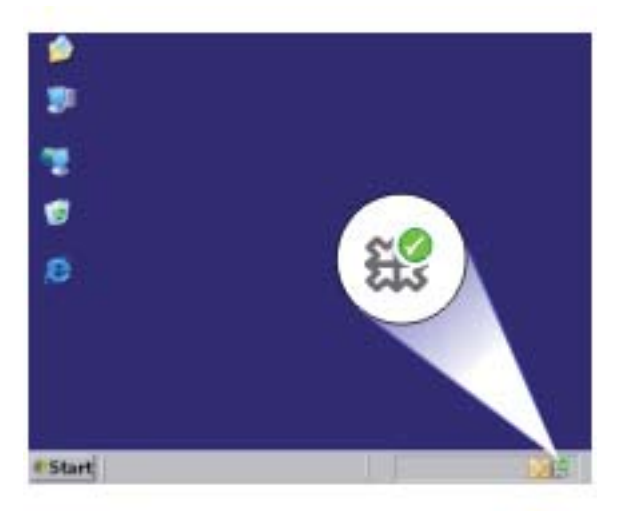

Для проверки правильности установки программного обеспечения дважды щелкните значок Центр решений HP на рабочем столе. Если в окне программы Центр решений HP отображаются основные значки (**Сканировать изображение** и **Сканировать документ**), программное обеспечение установлено правильно.

# **Устранение неполадок качества печати**

Используйте этот раздел для устранения следующих проблем с качеством печати.

- Неправильные, неточные или смешанные цвета
- Неполное [заполнение](#page-48-0) текста или графики чернилами
- При печати без полей распечатка имеет [горизонтальную](#page-49-0) полосу или искажение в [нижней](#page-49-0) части
- На распечатках имеются [горизонтальные](#page-51-0) полосы или линии
- [Распечатки](#page-54-0) блеклые или имеют тусклую окраску
- Распечатки кажутся нечеткими или [размытыми](#page-56-0)
- [Вертикальные](#page-58-0) полосы на распечатках
- Перекошенные или [несимметричные](#page-58-0) распечатки
- Штрихи чернил на [обратной](#page-59-0) стороне бумаги
- [Зубчатые](#page-59-0) края текста

# **Неправильные, неточные или смешанные цвета**

Если на распечатках имеется одна из следующих проблем качества печати, для устранения проблемы используйте решения в этом разделе.

• Цвета отличаются от ожидаемых.

Например, цвета изображения или фотографии на экране компьютера выглядят иначе, чем на распечатке, либо пурпурный цвет на распечатке заменен на голубой.

• Цвета накладываются друг на друга либо выглядят смазанными на странице. Объекты на изображении могут иметь зубчатые края вместо точных и четких линий.

Если цвета выглядят неправильно или неточно либо накладываются друг на друга, используйте следующие решения.

- Решение 1. Убедитесь, что используются оригинальные картриджи HP
- Решение 2. Проверьте бумагу, [загруженную](#page-45-0) во входной лоток
- Решение 3. [Проверьте](#page-45-0) тип бумаги
- Решение 4. [Проверьте](#page-46-0) уровень чернил
- Решение 5. Проверьте [параметры](#page-46-0) печати
- Решение 6. Выполните [выравнивание](#page-47-0) принтера
- Решение 7. Выполните [автоматическую](#page-47-0) очистку картриджей
- Решение 8. [Обратитесь](#page-47-0) в службу поддержки HP

# **Решение 1. Убедитесь, что используются оригинальные картриджи HP**

**Решение:** Убедитесь, что используются оригинальные картриджи HP.

Решение проблемы **Решение проблемы**

<span id="page-45-0"></span>HP рекомендует использовать оригинальные картриджи HP. Оригинальные картриджи HP предназначены для принтеров HP и протестированы с ними для обеспечения неизменно высокого качества печати.

**Примечание.** HP не гарантирует качество и надежность расходных материалов других производителей (не HP). Гарантия не распространяется на обслуживание и ремонт устройства в связи с использованием расходных материалов другого производителя (не HP).

Если эти картриджи были приобретены как оригинальные картриджи HP, см. информацию по адресу:

[www.hp.com/go/anticounterfeit](http://www.hp.com/go/anticounterfeit)

**Причина:** Использовались картриджи другого поставщика (не HP).

Если это не помогло, используйте следующее решение.

# **Решение 2. Проверьте бумагу, загруженную во входной лоток**

**Решение:** Убедитесь, что бумага загружена правильно, на ней нет складок и она не слишком плотная.

- Загружайте бумагу стороной для печати вниз. Например, при загрузке глянцевой фотобумаги загрузите бумагу глянцевой стороной вниз.
- Убедитесь, что бумага ровно расположена во входном лотке и не помята. Если при печати бумага расположена слишком близко к печатающей головке, чернила могут быть смазаны. Это может произойти, если бумага приподнята, помята или слишком плотная (например почтовый конверт).

Подробнее см:

# "[Загрузка](#page-25-0) бумаги" на стр. 23

**Причина:** Бумага была загружена неправильно либо она была мятая или слишком плотная.

Если это не помогло, используйте следующее решение.

# **Решение 3. Проверьте тип бумаги**

**Решение:** HP рекомендует использовать бумагу HP или другого типа, который подходит для устройства.

Убедитесь, что печать выполняется на ровной бумаге. Для достижения наилучших результатов при печати изображений пользуйтесь фотобумагой HP улучшенного качества.

Храните фотобумагу в оригинальной упаковке в закрывающемся пластиковом пакете на ровной поверхности в прохладном сухом месте. Извлекайте фотобумагу из упаковки непосредственно перед загрузкой в устройство. После <span id="page-46-0"></span>завершения печати поместите неиспользованную фотобумагу обратно в пластиковый пакет. Это предотвратит скручивание фотобумаги.

Подробнее см:

- "[Загрузка](#page-25-0) бумаги" на стр. 23
- "Типы бумаги, [рекомендуемые](#page-23-0) для печати" на стр. 21

**Причина:** Во входной лоток была загружена неподходящая бумага.

Если это не помогло, используйте следующее решение.

#### **Решение 4. Проверьте уровень чернил**

**Решение:** Проверьте приблизительные уровни чернил в картриджах.

**Примечание.** Предупреждения и индикаторы уровней чернил предоставляют приблизительные значения, предназначенные только для планирования. При получении сообщения о низком уровне чернил подготовьте для замены новый картридж, чтобы избежать возможных задержек при печати. Картридж можно заменить, когда качество печати станет неприемлемым.

**Причина:** Возможно, в картриджах мало чернил.

Если это не помогло, используйте следующее решение.

#### **Решение 5. Проверьте параметры печати**

**Решение:** Проверьте параметры печати.

• Проверьте параметры печати и убедитесь, что параметры цвета настроены правильно.

Например, для документов должен использоваться режим печати в оттенках серого. Также проверьте, установлены ли дополнительные параметры цвета, например насыщенность, яркость или цветовой тон, изменяющие вид цветов.

• Проверьте параметры качества печати и убедитесь, что они подходят для типа бумаги, загруженной в устройство. Возможно, потребуется выбрать более низкое качество печати, если цвета на распечатке накладываются друг на друга. Либо выберите более высокое качество, если выполняется печать высококачественных фотографий и во входном лотке загружена фотобумага HP улучшенного качества.

**Примечание.** Цвета на экране некоторых компьютеров могут отличаться от цветов на распечатках. В этом случае нет никаких проблем с устройством, параметрами печати или картриджами. Никаких действий по устранению неполадок не требуется.

**Причина:** Параметры печати были настроены неправильно.

Если это не помогло, используйте следующее решение.

#### <span id="page-47-0"></span>**Решение 6. Выполните выравнивание принтера**

**Решение:** Выполните выравнивание принтера.

Выравнивание принтера помогает обеспечить максимальное качество печати.

# **Выравнивание принтера в программе HP Photosmart**

- **1.** Загрузите белую чистую бумагу формата Letter, A4 или Legal во входной лоток.
- **2.** В программе Центр решений HP выберите **Параметры**.
- **3.** В области **Параметры печати** выберите **Панель инструментов принтера**.
	- **Примечание.** Окно **Панель инструментов принтера** можно также открыть из диалогового окна **Свойства печати**. В диалоговом окне **Свойства печати** выберите вкладку **Параметры**, а затем выберите **Службы принтера**.

Появится окно **Панель инструментов принтера**.

- **4.** Выберите вкладку **Службы устройства**.
- **5.** Выберите **Выравнивание принтера**.

Устройство распечатает тестовую страницу, выполнит юстировку печатающей головки и калибровку принтера. Эту страницу можно выбросить.

**Причина:** Необходимо выполнить выравнивание принтера.

Если это не помогло, используйте следующее решение.

#### **Решение 7. Выполните автоматическую очистку картриджей**

**Решение:** Выполнить очистку картриджей.

Дополнительную информацию см. в разделе "[Автоматическая](#page-29-0) очистка [картриджей](#page-29-0)" на стр. 27.

**Причина:** Необходимо было очистить контакты картриджа.

Если это не помогло, используйте следующее решение.

# **Решение 8. Обратитесь в службу поддержки HP**

**Решение:** Обратитесь в службу технической поддержки HP.

См. информацию по адресу: [www.hp.com/support.](http://h20180.www2.hp.com/apps/Nav?h_pagetype=S-001&h_lang=ru&h_cc=ru&h_product=3742906&h_page=hpcom&h_client=s-h-m002-1)

При необходимости выберите страну/регион, а затем щелкните **Связь с HP** для получения информации об обращении в службу технической поддержки.

**Причина:** Возникла проблема с печатающей головкой.

# <span id="page-48-0"></span>**Неполное заполнение текста или графики чернилами**

Если чернила не полностью заполняют текст или изображение и часть изображения отсутствует, используйте следующие решения.

- Решение 1. Убедитесь, что используются оригинальные картриджи HP
- Решение 2. Проверьте уровень чернил
- Решение 3. Проверьте [параметры](#page-49-0) печати
- Решение 4. [Проверьте](#page-49-0) тип бумаги
- Решение 5. [Обратитесь](#page-49-0) в службу поддержки HP

#### **Решение 1. Убедитесь, что используются оригинальные картриджи HP**

**Решение:** Убедитесь, что используются оригинальные картриджи HP.

HP рекомендует использовать оригинальные картриджи HP. Оригинальные картриджи HP предназначены для принтеров HP и протестированы с ними для обеспечения неизменно высокого качества печати.

**Примечание.** HP не гарантирует качество и надежность расходных материалов других производителей (не HP). Гарантия не распространяется на обслуживание и ремонт устройства в связи с использованием расходных материалов другого производителя (не HP).

Если эти картриджи были приобретены как оригинальные картриджи HP, см. информацию по адресу:

[www.hp.com/go/anticounterfeit](http://www.hp.com/go/anticounterfeit)

**Причина:** Использовались картриджи другого поставщика (не HP).

Если это не помогло, используйте следующее решение.

#### **Решение 2. Проверьте уровень чернил**

**Решение:** Проверьте приблизительные уровни чернил в картриджах.

**Примечание.** Предупреждения и индикаторы уровней чернил предоставляют приблизительные значения, предназначенные только для планирования. При получении сообщения о низком уровне чернил подготовьте для замены новый картридж, чтобы избежать возможных задержек при печати. Картридж можно заменить, когда качество печати станет неприемлемым.

**Причина:** Возможно, в картриджах мало чернил.

Если это не помогло, используйте следующее решение.

#### <span id="page-49-0"></span>**Решение 3. Проверьте параметры печати**

**Решение:** Проверьте параметры печати.

- Убедитесь, что значение параметра типа бумаги соответствует типу бумаги, загруженной во входной лоток.
- Проверьте параметр качества печати и убедитесь, что оно не слишком низкое.

Напечатайте изображение с высоким качеством печати. Выберите **Наилучшее** или **Максимум dpi**.

**Причина:** Был выбран неверный тип бумаги или установлены неправильные параметры качества печати.

Если это не помогло, используйте следующее решение.

#### **Решение 4. Проверьте тип бумаги**

**Решение:** HP рекомендует использовать бумагу HP или другого типа, который подходит для устройства.

Убедитесь, что печать выполняется на ровной бумаге. Для достижения наилучших результатов при печати изображений пользуйтесь фотобумагой HP улучшенного качества.

Храните фотобумагу в оригинальной упаковке в закрывающемся пластиковом пакете на ровной поверхности в прохладном сухом месте. Извлекайте фотобумагу из упаковки непосредственно перед загрузкой в устройство. После завершения печати поместите неиспользованную фотобумагу обратно в пластиковый пакет. Это предотвратит скручивание фотобумаги.

Подробнее см:

- "[Загрузка](#page-25-0) бумаги" на стр. 23
- "Типы бумаги, [рекомендуемые](#page-23-0) для печати" на стр. 21

**Причина:** Во входной лоток была загружена неподходящая бумага.

Если это не помогло, используйте следующее решение.

# **Решение 5. Обратитесь в службу поддержки HP**

**Решение:** Обратитесь в службу технической поддержки HP.

См. информацию по адресу: [www.hp.com/support.](http://h20180.www2.hp.com/apps/Nav?h_pagetype=S-001&h_lang=ru&h_cc=ru&h_product=3742906&h_page=hpcom&h_client=s-h-m002-1)

При необходимости выберите страну/регион, а затем щелкните **Связь с HP** для получения информации об обращении в службу технической поддержки.

**Причина:** Возникла проблема с печатающей головкой.

# **При печати без полей распечатка имеет горизонтальную полосу или искажение в нижней части**

Если при печати без полей видна смазанная полоса или линия внизу, используйте следующие решения.

- **Э Примечание.** В этом случае проблема не относится к расходным материалам. Поэтому заменять картриджи и печатающую головку не требуется.
- Решение 1. Проверьте тип бумаги
- Решение 2. Выберите более высокое качество печати
- Решение 3. Поверните [изображение](#page-51-0)

# **Решение 1. Проверьте тип бумаги**

**Решение:** HP рекомендует использовать бумагу HP или другого типа, который подходит для устройства.

Убедитесь, что печать выполняется на ровной бумаге. Для достижения наилучших результатов при печати изображений пользуйтесь фотобумагой HP улучшенного качества.

Храните фотобумагу в оригинальной упаковке в закрывающемся пластиковом пакете на ровной поверхности в прохладном сухом месте. Извлекайте фотобумагу из упаковки непосредственно перед загрузкой в устройство. После завершения печати поместите неиспользованную фотобумагу обратно в пластиковый пакет. Это предотвратит скручивание фотобумаги.

Подробнее см:

- "[Загрузка](#page-25-0) бумаги" на стр. 23
- "Типы бумаги, [рекомендуемые](#page-23-0) для печати" на стр. 21

**Причина:** Во входной лоток была загружена неподходящая бумага.

Если это не помогло, используйте следующее решение.

# **Решение 2. Выберите более высокое качество печати**

**Решение:** Проверьте параметр качества печати и убедитесь, что оно не слишком низкое.

#### **Изменение скорости или качества печати**

- **1.** Убедитесь, что во входной лоток загружена бумага.
- **2.** В меню **Файл** используемого приложения выберите **Печать**.
- **3.** Убедитесь, что устройство выбрано в качестве принтера.
- **4.** Нажмите кнопку, с помощью которой открывается диалоговое окно **Свойства**.

В зависимости от используемого программного приложения эта кнопка может называться **Свойства**, **Параметры**, **Настройка принтера**, **Принтер** или **Предпочтения**.

**5.** Перейдите на вкладку **Features** (Функции).

- <span id="page-51-0"></span>**6.** В списке **Paper Type** (Тип бумаги) выберите тип бумаги, загруженной в принтер.
- **7.** В списке **Print Quality** (Качество печати) выберите требуемое значение качества печати.
	- **Примечание.** Чтобы выяснить, с каким разрешением будет выполняться печать (зависит от выбранных типа бумаги и качества печати), щелкните **Resolution** (Разрешение).

Напечатайте изображение с высоким качеством печати. Выберите **Наилучшее** или **Максимум dpi**.

Подробнее см:

"Печать в режиме [Максимум](#page-18-0) dpi" на стр. 16

**Причина:** Были установлены параметры для слишком низкого качества печати.

Если это не помогло, используйте следующее решение.

# **Решение 3. Поверните изображение**

**Решение:** Если проблема остается, воспользуйтесь программным обеспечением устройства или другим приложением и поверните изображение на 180 градусов, чтобы светло-синий, серый или коричневый оттенки на изображении не печатались в нижней части страницы.

**Причина:** Посторонний оттенок на отпечатанной фотографии в нижней части страницы.

#### **На распечатках имеются горизонтальные полосы или линии**

Если по ширине отпечатанной страницы имеются полосы, линии или штрихи, используйте следующие решения.

- Решение 1. Убедитесь, что используются оригинальные картриджи HP
- Решение 2. [Проверьте](#page-52-0) уровень чернил
- Решение 3. Убедитесь, что бумага загружена [правильно](#page-52-0)
- Решение 4. [Выберите](#page-52-0) более высокое качество печати
- Решение 5. Выполните [выравнивание](#page-53-0) принтера
- Решение 6. Выполните [автоматическую](#page-54-0) очистку картриджей
- Решение 7. [Обратитесь](#page-54-0) в службу поддержки HP

#### **Решение 1. Убедитесь, что используются оригинальные картриджи HP**

**Решение:** Убедитесь, что используются оригинальные картриджи HP.

HP рекомендует использовать оригинальные картриджи HP. Оригинальные картриджи HP предназначены для принтеров HP и протестированы с ними для обеспечения неизменно высокого качества печати.

<span id="page-52-0"></span>**Примечание.** HP не гарантирует качество и надежность расходных материалов других производителей (не HP). Гарантия не распространяется на обслуживание и ремонт устройства в связи с использованием расходных материалов другого производителя (не HP).

Если эти картриджи были приобретены как оригинальные картриджи HP, см. информацию по адресу:

[www.hp.com/go/anticounterfeit](http://www.hp.com/go/anticounterfeit)

**Причина:** Использовались картриджи другого поставщика (не HP).

Если это не помогло, используйте следующее решение.

#### **Решение 2. Проверьте уровень чернил**

**Решение:** Проверьте приблизительные уровни чернил в картриджах.

**Примечание.** Предупреждения и индикаторы уровней чернил предоставляют приблизительные значения, предназначенные только для планирования. При получении сообщения о низком уровне чернил подготовьте для замены новый картридж, чтобы избежать возможных задержек при печати. Картридж можно заменить, когда качество печати станет неприемлемым.

**Причина:** Возможно, в картриджах мало чернил.

Если это не помогло, используйте следующее решение.

#### **Решение 3. Убедитесь, что бумага загружена правильно**

**Решение:** Убедитесь, что бумага правильно загружена во входной лоток.

Подробнее см:

"[Загрузка](#page-25-0) бумаги" на стр. 23

**Причина:** Бумага была загружена неправильно.

Если это не помогло, используйте следующее решение.

# **Решение 4. Выберите более высокое качество печати**

**Решение:** Проверьте параметр качества печати и убедитесь, что оно не слишком низкое.

#### **Изменение скорости или качества печати**

- **1.** Убедитесь, что во входной лоток загружена бумага.
- **2.** В меню **Файл** используемого приложения выберите **Печать**.
- **3.** Убедитесь, что устройство выбрано в качестве принтера.

<span id="page-53-0"></span>**4.** Нажмите кнопку, с помощью которой открывается диалоговое окно **Свойства**.

В зависимости от используемого программного приложения эта кнопка может называться **Свойства**, **Параметры**, **Настройка принтера**, **Принтер** или **Предпочтения**.

- **5.** Перейдите на вкладку **Features** (Функции).
- **6.** В списке **Paper Type** (Тип бумаги) выберите тип бумаги, загруженной в принтер.
- **7.** В списке **Print Quality** (Качество печати) выберите требуемое значение качества печати.
	- **Примечание.** Чтобы выяснить, с каким разрешением будет выполняться печать (зависит от выбранных типа бумаги и качества печати), щелкните **Resolution** (Разрешение).

Напечатайте изображение с высоким качеством печати. Выберите **Наилучшее** или **Максимум dpi**.

Подробнее см:

"Печать в режиме [Максимум](#page-18-0) dpi" на стр. 16

**Причина:** Установлены слишком низкие значения параметров качества печати или копирования.

Если это не помогло, используйте следующее решение.

#### **Решение 5. Выполните выравнивание принтера**

**Решение:** Выполните выравнивание принтера.

Выравнивание принтера помогает обеспечить максимальное качество печати.

#### **Выравнивание принтера в программе HP Photosmart**

- **1.** Загрузите белую чистую бумагу формата Letter, A4 или Legal во входной лоток.
- **2.** В программе Центр решений HP выберите **Параметры**.
- **3.** В области **Параметры печати** выберите **Панель инструментов принтера**.
	- **Примечание.** Окно **Панель инструментов принтера** можно также открыть из диалогового окна **Свойства печати**. В диалоговом окне **Свойства печати** выберите вкладку **Параметры**, а затем выберите **Службы принтера**.

Появится окно **Панель инструментов принтера**.

- **4.** Выберите вкладку **Службы устройства**.
- **5.** Выберите **Выравнивание принтера**.

Устройство распечатает тестовую страницу, выполнит юстировку печатающей головки и калибровку принтера. Эту страницу можно выбросить.

**Причина:** Необходимо выполнить выравнивание принтера.

<span id="page-54-0"></span>Если это не помогло, используйте следующее решение.

#### **Решение 6. Выполните автоматическую очистку картриджей**

**Решение:** Выполнить очистку картриджей.

Дополнительную информацию см. в разделе "[Автоматическая](#page-29-0) очистка [картриджей](#page-29-0)" на стр. 27.

**Причина:** Необходимо очистить сопла картриджа.

Если это не помогло, используйте следующее решение.

#### **Решение 7. Обратитесь в службу поддержки HP**

**Решение:** Обратитесь в службу технической поддержки HP.

См. информацию по адресу: [www.hp.com/support.](http://h20180.www2.hp.com/apps/Nav?h_pagetype=S-001&h_lang=ru&h_cc=ru&h_product=3742906&h_page=hpcom&h_client=s-h-m002-1)

При необходимости выберите страну/регион, а затем щелкните **Связь с HP** для получения информации об обращении в службу технической поддержки.

**Причина:** Возникла проблема с печатающей головкой.

# **Распечатки блеклые или имеют тусклую окраску**

Если цвета на распечатке не такие яркие, как ожидалось, используйте следующие решения.

- Решение 1. Убедитесь, что используются оригинальные картриджи HP
- Решение 2. [Проверьте](#page-55-0) уровень чернил
- Решение 3. Проверьте [параметры](#page-55-0) печати
- Решение 4. [Проверьте](#page-55-0) тип бумаги
- Решение 5. Выполните [автоматическую](#page-56-0) очистку картриджей
- Решение 6. [Обратитесь](#page-56-0) в службу поддержки HP

#### **Решение 1. Убедитесь, что используются оригинальные картриджи HP**

**Решение:** Убедитесь, что используются оригинальные картриджи HP.

HP рекомендует использовать оригинальные картриджи HP. Оригинальные картриджи HP предназначены для принтеров HP и протестированы с ними для обеспечения неизменно высокого качества печати.

**Примечание.** HP не гарантирует качество и надежность расходных материалов других производителей (не HP). Гарантия не распространяется на обслуживание и ремонт устройства в связи с использованием расходных материалов другого производителя (не HP).

Если эти картриджи были приобретены как оригинальные картриджи HP, см. информацию по адресу:

[www.hp.com/go/anticounterfeit](http://www.hp.com/go/anticounterfeit)

<span id="page-55-0"></span>**Причина:** Использовались картриджи другого поставщика (не HP).

Если это не помогло, используйте следующее решение.

# **Решение 2. Проверьте уровень чернил**

**Решение:** Проверьте приблизительные уровни чернил в картриджах.

**Примечание.** Предупреждения и индикаторы уровней чернил предоставляют приблизительные значения, предназначенные только для планирования. При получении сообщения о низком уровне чернил подготовьте для замены новый картридж, чтобы избежать возможных задержек при печати. Картридж можно заменить, когда качество печати станет неприемлемым.

**Причина:** Возможно, в картриджах мало чернил.

Если это не помогло, используйте следующее решение.

#### **Решение 3. Проверьте параметры печати**

**Решение:** Проверьте параметры печати.

- Убедитесь, что значение параметра типа бумаги соответствует типу бумаги, загруженной во входной лоток.
- Проверьте параметр качества печати и убедитесь, что оно не слишком низкое.

Напечатайте изображение с высоким качеством печати. Выберите **Наилучшее** или **Максимум dpi**.

**Причина:** Был выбран неверный тип бумаги или установлены неправильные параметры качества печати.

Если это не помогло, используйте следующее решение.

#### **Решение 4. Проверьте тип бумаги**

**Решение:** HP рекомендует использовать бумагу HP или другого типа, который подходит для устройства.

Убедитесь, что печать выполняется на ровной бумаге. Для достижения наилучших результатов при печати изображений пользуйтесь фотобумагой HP улучшенного качества.

Храните фотобумагу в оригинальной упаковке в закрывающемся пластиковом пакете на ровной поверхности в прохладном сухом месте. Извлекайте фотобумагу из упаковки непосредственно перед загрузкой в устройство. После <span id="page-56-0"></span>завершения печати поместите неиспользованную фотобумагу обратно в пластиковый пакет. Это предотвратит скручивание фотобумаги.

Подробнее см:

- "[Загрузка](#page-25-0) бумаги" на стр. 23
- "Типы бумаги, [рекомендуемые](#page-23-0) для печати" на стр. 21

**Причина:** Во входной лоток была загружена неподходящая бумага.

Если это не помогло, используйте следующее решение.

#### **Решение 5. Выполните автоматическую очистку картриджей**

**Решение:** Выполнить очистку картриджей.

Дополнительную информацию см. в разделе "[Автоматическая](#page-29-0) очистка [картриджей](#page-29-0)" на стр. 27.

**Причина:** Необходимо очистить сопла картриджа.

Если это не помогло, используйте следующее решение.

#### **Решение 6. Обратитесь в службу поддержки HP**

**Решение:** Обратитесь в службу технической поддержки HP.

См. информацию по адресу: [www.hp.com/support.](http://h20180.www2.hp.com/apps/Nav?h_pagetype=S-001&h_lang=ru&h_cc=ru&h_product=3742906&h_page=hpcom&h_client=s-h-m002-1)

При необходимости выберите страну/регион, а затем щелкните **Связь с HP** для получения информации об обращении в службу технической поддержки.

**Причина:** Возникла проблема с печатающей головкой.

#### **Распечатки кажутся нечеткими или размытыми**

Если распечатки нечеткие или недостаточно резкие, используйте следующие решения.

- **Примечание.** В этом случае проблема не относится к расходным материалам. Поэтому заменять картриджи и печатающую головку не требуется.
- **Совет** После просмотра решений в этом разделе можно найти дополнительные сведения по устранению неполадок на веб-узле HP. Дополнительную информацию см. по адресу: [www.hp.com/support](http://h20180.www2.hp.com/apps/Nav?h_pagetype=S-001&h_lang=ru&h_cc=ru&h_product=3742906&h_page=hpcom&h_client=s-h-m002-1).
- Решение 1. Проверьте [параметры](#page-57-0) печати
- Решение 2. Используйте более [качественное](#page-57-0) изображение
- Решение 3. Напечатайте [изображение](#page-57-0) меньшего размера
- Решение 4. Выполните [выравнивание](#page-57-0) принтера

#### <span id="page-57-0"></span>**Решение 1. Проверьте параметры печати**

**Решение:** Проверьте параметры печати.

- Убедитесь, что значение параметра типа бумаги соответствует типу бумаги, загруженной во входной лоток.
- Проверьте параметр качества печати и убедитесь, что оно не слишком низкое.

Напечатайте изображение с высоким качеством печати. Выберите **Наилучшее** или **Максимум dpi**.

**Причина:** Был выбран неверный тип бумаги или установлены неправильные параметры качества печати.

Если это не помогло, используйте следующее решение.

#### **Решение 2. Используйте более качественное изображение**

**Решение:** Используйте изображение с более высоким разрешением.

Если печатается фотография или изображение со слишком низким разрешением, распечатка будет нечеткой или размытой.

При печати цифровой фотографии или изображения с измененным размером может получиться нечеткий или размытый отпечаток.

**Причина:** Слишком низкое разрешение изображения.

Если это не помогло, используйте следующее решение.

# Решение проблемы **Решение проблемы**

# **Решение 3. Напечатайте изображение меньшего размера**

**Решение:** Уменьшите размер изображения и еще раз выполните печать.

Если при печати фотографии или изображения установлен слишком большой размер печати, распечатка будет нечеткой или размытой.

При печати цифровой фотографии или изображения с измененным размером может получиться нечеткий или размытый отпечаток.

**Причина:** Изображение было напечатано слишком большого размера.

Если это не помогло, используйте следующее решение.

## **Решение 4. Выполните выравнивание принтера**

**Решение:** Выполните выравнивание принтера.

Выравнивание принтера помогает обеспечить максимальное качество печати.

#### **Выравнивание принтера в программе HP Photosmart**

- **1.** Загрузите белую чистую бумагу формата Letter, A4 или Legal во входной лоток.
- **2.** В программе Центр решений HP выберите **Параметры**.
- <span id="page-58-0"></span>**3.** В области **Параметры печати** выберите **Панель инструментов принтера**.
	- **Примечание.** Окно **Панель инструментов принтера** можно также открыть из диалогового окна **Свойства печати**. В диалоговом окне **Свойства печати** выберите вкладку **Параметры**, а затем выберите **Службы принтера**.

Появится окно **Панель инструментов принтера**.

- **4.** Выберите вкладку **Службы устройства**.
- **5.** Выберите **Выравнивание принтера**.

Устройство распечатает тестовую страницу, выполнит юстировку печатающей головки и калибровку принтера. Эту страницу можно выбросить.

**Причина:** Необходимо выполнить выравнивание принтера.

#### **Вертикальные полосы на распечатках**

**Решение:** HP рекомендует использовать бумагу HP или другого типа, который подходит для устройства.

Убедитесь, что печать выполняется на ровной бумаге. Для достижения наилучших результатов при печати изображений пользуйтесь фотобумагой HP улучшенного качества.

Храните фотобумагу в оригинальной упаковке в закрывающемся пластиковом пакете на ровной поверхности в прохладном сухом месте. Извлекайте фотобумагу из упаковки непосредственно перед загрузкой в устройство. После завершения печати поместите неиспользованную фотобумагу обратно в пластиковый пакет. Это предотвратит скручивание фотобумаги.

Подробнее см:

- "[Загрузка](#page-25-0) бумаги" на стр. 23
- "Типы бумаги, [рекомендуемые](#page-23-0) для печати" на стр. 21

**Причина:** Во входной лоток была загружена неподходящая бумага.

# **Перекошенные или несимметричные распечатки**

Если напечатанное изображение расположено на странице неровно, используйте следующие решения.

- Решение 1. Убедитесь, что бумага загружена правильно
- Решение 2. [Убедитесь](#page-59-0), что загружена бумага только одного типа

# **Решение 1. Убедитесь, что бумага загружена правильно**

**Решение:** Убедитесь, что бумага правильно загружена во входной лоток.

Подробнее см:

"[Загрузка](#page-25-0) бумаги" на стр. 23

**Причина:** Бумага была загружена неправильно.

#### <span id="page-59-0"></span>**Решение 2. Убедитесь, что загружена бумага только одного типа**

**Решение:** Загружайте одновременно только бумагу одного типа.

**Причина:** Во входной лоток была загружена бумага различных типов.

# **Штрихи чернил на обратной стороне бумаги**

Если на обратной стороне распечатки имеются смазанные чернила, используйте следующие решения.

- Решение 1. Напечатайте страницу на обычной бумаге
- Решение 2. Подождите, пока высохнут чернила

#### **Решение 1. Напечатайте страницу на обычной бумаге**

**Решение:** Выполните печать на одной или нескольких страницах обычной бумаги, чтобы лишние чернила впитались в бумагу.

#### **Удаление лишних чернил с помощью обычной бумаги**

- **1.** Загрузите во входной лоток несколько листов обычной бумаги.
- **2.** Подождите пять минут.
- **3.** Напечатайте документ с небольшим количеством текста или без него.
- **4.** Проверьте обратную сторону бумаги на наличие чернил. Если на обратной стороне бумаги все еще присутствуют чернила, напечатайте еще одну страницу.

**Причина:** Чернила накапливаются внутри устройства в том месте, через которое проходит бумага во время печати.

Если это не помогло, используйте следующее решение.

## **Решение 2. Подождите, пока высохнут чернила**

**Решение:** Чтобы чернила внутри устройства высохли, подождите как минимум 30 минут, а затем повторите печать.

**Причина:** Необходимо удалить лишние чернила внутри устройства.

# **Зубчатые края текста**

Следующие советы помогут устранить неполадку, если текст нечеткий и его края размыты.

- **Примечание.** В этом случае проблема не относится к расходным материалам. Поэтому заменять картриджи и печатающую головку не требуется.
- Решение 1. [Используйте](#page-60-0) шрифты TrueType или OpenType
- <span id="page-60-0"></span>• Решение 2. Выполните выравнивание принтера
- Решение 3. Очистите сопла [картриджа](#page-61-0)

# **Решение 1. Используйте шрифты TrueType или OpenType**

**Решение:** Чтобы устройство печатало символы с ровными краями, используйте шрифты TrueType или OpenType. При выборе шрифта обратите внимание на значок TrueType или OpenType.

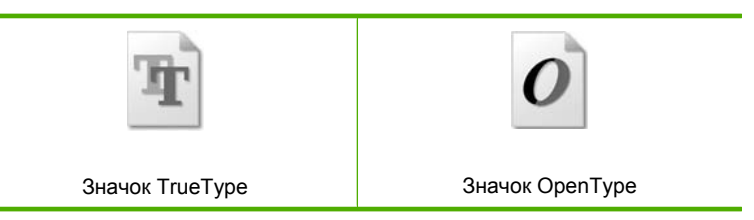

**Причина:** Использовался нестандартный размер шрифта.

В некоторых программных приложениях используются нестандартные шрифты, символы которых имеют зубчатые границы при увеличении или печати. Кроме того, если требуется распечатать растровое изображение текста, он может также иметь зубчатые границы символов при увеличении или печати.

Если это не помогло, используйте следующее решение.

## **Решение 2. Выполните выравнивание принтера**

**Решение:** Выполните выравнивание принтера.

Выравнивание принтера помогает обеспечить максимальное качество печати.

#### **Выравнивание принтера в программе HP Photosmart**

- **1.** Загрузите белую чистую бумагу формата Letter, A4 или Legal во входной лоток.
- **2.** В программе Центр решений HP выберите **Параметры**.
- **3.** В области **Параметры печати** выберите **Панель инструментов принтера**.
	- **Примечание.** Окно **Панель инструментов принтера** можно также открыть из диалогового окна **Свойства печати**. В диалоговом окне **Свойства печати** выберите вкладку **Параметры**, а затем выберите **Службы принтера**.

Появится окно **Панель инструментов принтера**.

- **4.** Выберите вкладку **Службы устройства**.
- **5.** Выберите **Выравнивание принтера**.

Устройство распечатает тестовую страницу, выполнит юстировку печатающей головки и калибровку принтера. Эту страницу можно выбросить.

**Причина:** Необходимо выполнить выравнивание принтера.

<span id="page-61-0"></span>Если это не помогло, используйте следующее решение.

# **Решение 3. Очистите сопла картриджа**

**Решение:** Проверьте картриджи. Если вокруг сопел картриджа скопились волокна бумаги или пыль, очистите область сопел картриджей.

**Причина:** Необходимо очистить сопла картриджа.

Если это не помогло, используйте следующее решение.

# **Устранение неполадок печати**

Этим разделом можно пользоваться для устранения следующих неполадок при печати.

- Конверты печатаются неправильно
- Устройство печатает [бессмысленные](#page-62-0) символы
- Страницы документа выводятся в [неправильном](#page-63-0) порядке
- Сбои при печати с [полями](#page-63-0)
- Выдача пустых [страниц](#page-64-0) при печати

# **Конверты печатаются неправильно**

Для устранения проблемы воспользуйтесь следующими решениями. Решения приведены в порядке убывания вероятности. Если первое решение не помогло устранить проблему, используйте оставшиеся решения до устранения проблемы.

- Решение 1. Снова загрузите конверты во входной лоток
- Решение 2. [Загрузите](#page-62-0) конверт другого типа
- Решение 3. Во [избежание](#page-62-0) замятия бумаги заправьте клапаны внутрь конвертов

#### **Решение 1. Снова загрузите конверты во входной лоток**

**Решение:** Извлеките всю бумагу из входного лотка. Загрузите стопку конвертов во входной лоток клапанами вверх и влево.

**Примечание.** Чтобы избежать замятия, вставьте клапаны внутрь конвертов.

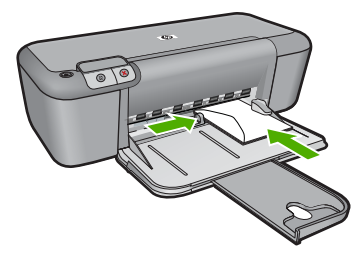

<span id="page-62-0"></span>Подробнее см:

"[Загрузка](#page-25-0) бумаги" на стр. 23

**Причина:** Стопка конвертов была загружена неправильно.

Если это не помогло, используйте следующее решение.

## **Решение 2. Загрузите конверт другого типа**

**Решение:** Не используйте глянцевые или тисненые конверты, а также конверты с застежками или окнами.

**Причина:** Были загружены конверты неправильного типа.

Если это не помогло, используйте следующее решение.

# **Решение 3. Во избежание замятия бумаги заправьте клапаны внутрь конвертов**

**Решение:** Чтобы избежать замятия, вставьте клапаны внутрь конвертов.

**Причина:** Клапаны конвертов могут застревать в роликах.

# **Устройство печатает бессмысленные символы**

Для устранения проблемы воспользуйтесь следующими решениями. Решения приведены в порядке убывания вероятности. Если первое решение не помогло устранить проблему, используйте оставшиеся решения до устранения проблемы.

- Решение 1. Перезапустите устройство и перезагрузите компьютер
- Решение 2. Попробуйте напечатать другой документ

#### **Решение 1. Перезапустите устройство и перезагрузите компьютер**

**Решение:** Выключите устройство и компьютер на 60 секунд, а затем включите их и повторите попытку печати.

**Причина:** Память устройства была переполнена.

Если это не помогло, используйте следующее решение.

#### **Решение 2. Попробуйте напечатать другой документ**

**Решение:** Попробуйте распечатать другой документ из той же программы. Если он распечатался нормально, попробуйте распечатать предыдущую сохраненную версию документа, которая не была повреждена.

**Причина:** Документ был поврежден.

#### <span id="page-63-0"></span>**Страницы документа выводятся в неправильном порядке**

**Решение:** Выполните печать документа в обратном порядке. Когда печать документа будет завершена, страницы в стопке будут располагаться правильно.

**Причина:** Параметры печати были настроены таким образом, чтобы сначала печаталась первая страница документа. Так как бумага подается в устройство указанным способом, первая распечатанная страница будет располагаться лицевой стороной вверх внизу стопки бумаги.

# **Сбои при печати с полями**

Для устранения проблемы воспользуйтесь следующими решениями. Решения приведены в порядке убывания вероятности. Если первое решение не помогло устранить проблему, используйте оставшиеся решения до устранения проблемы.

- Решение 1. Установите правильные поля в приложении
- Решение 2. Проверьте параметр размера бумаги
- Решение 3. Загрузите стопку бумаги [правильно](#page-64-0)
- Решение 4. Загрузите стопку конвертов [правильно](#page-64-0)

#### **Решение 1. Установите правильные поля в приложении**

**Решение:** Проверьте поля принтера.

Убедитесь, что настройки полей для документа не превышают области, доступной для печати на устройстве.

#### **Проверка параметров полей**

- **1.** Просмотрите задание на печать, прежде чем отправить его на устройство. Для этого в большинстве приложений в меню **Файл** выберите **Предварительный просмотр**.
- **2.** Проверьте поля.

Устройство использует значения полей, установленные в приложении, если они превышают минимально допустимые поля, поддерживаемые устройством. Дополнительную информацию о настройке полей в приложении см. в документации, прилагаемой к приложению.

**3.** Если поля неправильные, отмените печать, затем настройте поля в приложении.

**Причина:** Поля были неправильно настроены в приложении.

Если это не помогло, используйте следующее решение.

## **Решение 2. Проверьте параметр размера бумаги**

**Решение:** Убедитесь, что для выполнения задания выбран подходящий параметр формата бумаги. Проверьте, что во входной лоток была загружена бумага нужного формата.

**Причина:** Параметр размера бумаги был установлен неправильно для распечатываемого проекта.

<span id="page-64-0"></span>Если это не помогло, используйте следующее решение.

## **Решение 3. Загрузите стопку бумаги правильно**

**Решение:** Извлеките стопку бумаги из входного лотка, а затем снова загрузите ее во входной лоток. Убедитесь, что направляющая ширины бумаги установлена вплотную к правому краю стопки бумаги.

Подробнее см:

"[Загрузка](#page-25-0) бумаги" на стр. 23

**Причина:** Неправильно расположена направляющая бумаги.

Если это не помогло, используйте следующее решение.

#### **Решение 4. Загрузите стопку конвертов правильно**

**Решение:** Извлеките всю бумагу из входного лотка. Загрузите стопку конвертов во входной лоток клапанами вверх и влево.

**Примечание.** Чтобы избежать замятия, вставьте клапаны внутрь конвертов.

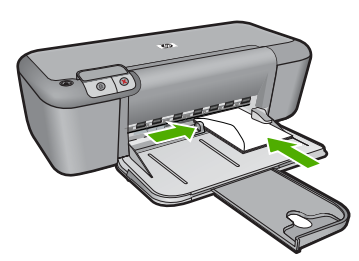

Подробнее см:

"[Загрузка](#page-25-0) бумаги" на стр. 23

**Причина:** Стопка конвертов была загружена неправильно.

#### **Выдача пустых страниц при печати**

Для устранения проблемы воспользуйтесь следующими решениями. Решения приведены в порядке убывания вероятности. Если первое решение не помогло устранить проблему, используйте оставшиеся решения до устранения проблемы.

- Решение 1. Проверьте уровень чернил в [картриджах](#page-65-0)
- Решение 2. [Проверьте](#page-65-0) наличие пустых страниц в конце документа
- Решение 3. [Загрузите](#page-65-0) больше бумаги во входной лоток
- Решение 4. Проверьте наличие защитной ленты на [картриджах](#page-65-0)

#### <span id="page-65-0"></span>**Решение 1. Проверьте уровень чернил в картриджах**

**Решение:** Проверьте приблизительные уровни чернил, оставшихся в картриджах.

**Примечание.** Предупреждения и индикаторы уровней чернил предоставляют приблизительные значения, предназначенные только для планирования. При получении сообщения о низком уровне чернил подготовьте для замены новый картридж, чтобы избежать возможных задержек при печати. Картридж можно заменить, когда качество печати станет неприемлемым.

Если неполадку устранить не удается, при наличии чернил в картриджах распечатайте отчет самопроверки для контроля исправности картриджей. Если при распечатке отчета самопроверки выявлена неполадка, выполните очистку картриджей. Если устранить неполадку не удалось, замените картриджи.

**Причина:** Если при печати черно-белого текста из устройства выдаются пустые страницы, возможно, закончились чернила в черном картридже.

Если это не помогло, используйте следующее решение.

#### **Решение 2. Проверьте наличие пустых страниц в конце документа**

**Решение:** Откройте файл документа в программном приложении и удалите все ненужные страницы и строки в конце документа.

**Причина:** Распечатываемый документ содержит дополнительную пустую страницу.

Если это не помогло, используйте следующее решение.

## **Решение 3. Загрузите больше бумаги во входной лоток**

**Решение:** Если в устройстве закончилась бумага или осталось всего несколько листов, загрузите больше бумаги во входной лоток. Если во входном лотке достаточно бумаги, извлеките ее, слегка выровняйте стопку на ровной поверхности, а затем снова загрузите ее во входной лоток.

Подробнее см:

# "[Загрузка](#page-25-0) бумаги" на стр. 23

**Причина:** В устройстве закончилась бумага.

Если это не помогло, используйте следующее решение.

#### **Решение 4. Проверьте наличие защитной ленты на картриджах**

**Решение:** Проверьте каждый картридж. Возможно, лента удалена с медных контактов, но все еще закрывает сопла. Если лента закрывает сопла, аккуратно удалите ее с картриджей. Не дотрагивайтесь до медных контактов или сопел.

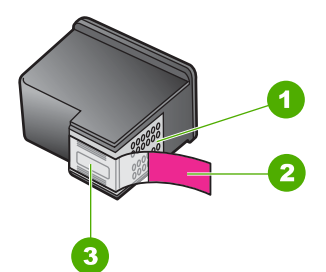

- 1 Медные контакты
- 2 Пластиковая лента с розовым краем (необходимо удалить перед установкой)
- 3 Сопла под защитной лентой

Дополнительную информацию см. в следующих разделах.

"Замена [картриджей](#page-31-0)" на стр. 29

**Причина:** Защитная лента только частично удалена с картриджа.

# **Ошибки**

При возникновении ошибки в работе устройства мигают индикаторы на устройстве или отображается сообщение об ошибке на экране компьютера.

Настоящий раздел содержит следующие темы:

- Мигающие индикаторы
- [Сообщения](#page-69-0) устройства
- [Сообщения](#page-69-0) о файлах
- Общие сообщения [пользователю](#page-70-0)
- [Сообщения](#page-71-0) о бумаге
- Сообщения о питании и [подключениях](#page-71-0)
- [Сообщения](#page-72-0) о картриджах

# **Мигающие индикаторы**

Индикаторы на устройстве мигают определенным образом, сообщая о различных ошибках. В следующей таблице приведена информация об устранении неполадок в зависимости от состояния индикаторов на устройстве.

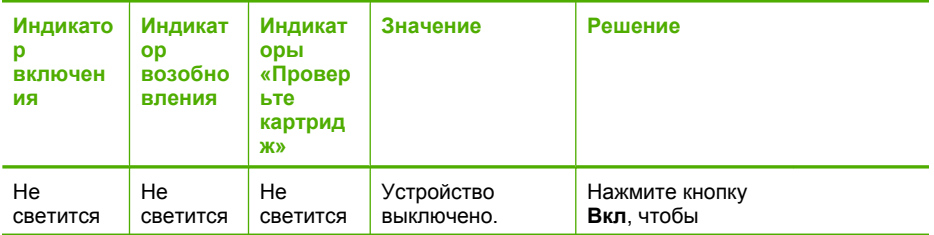

# (продолж.)

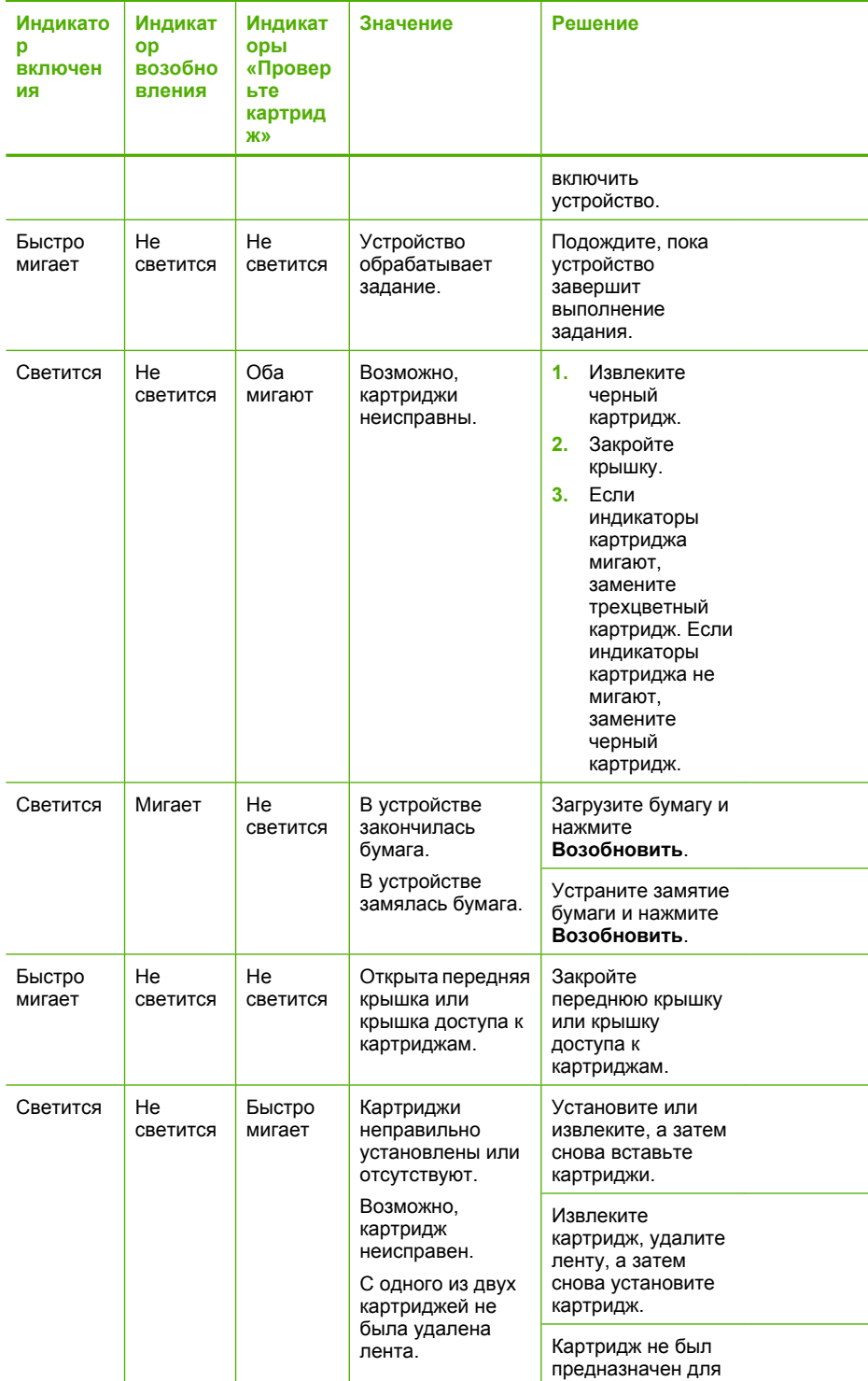

# Глава 5

# $(nnononw)$

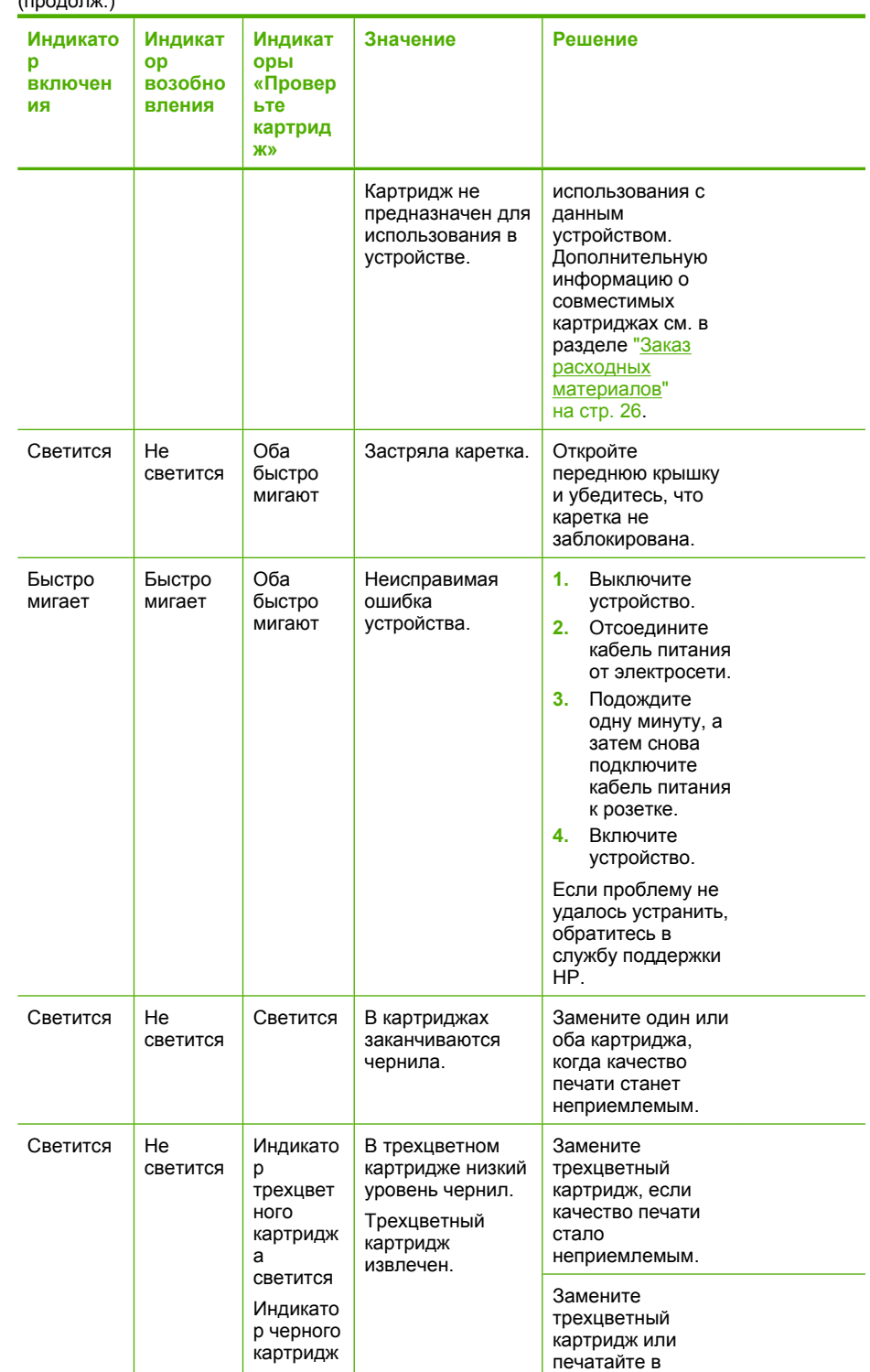

#### <span id="page-69-0"></span>(продолж.)

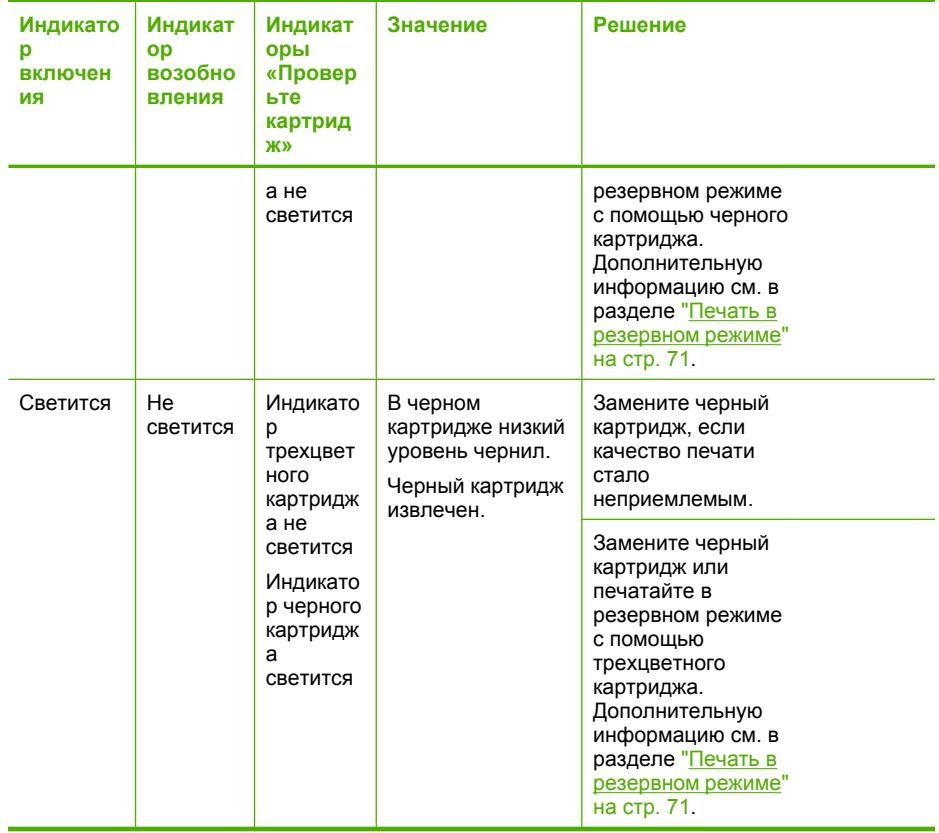

# **Сообщения устройства**

Ниже приведен список сообщений об ошибках, относящихся к устройству.

• Несоответствие версии микропрограммного обеспечения

#### **Несоответствие версии микропрограммного обеспечения**

**Решение:** Информация о технической поддержке и условиях гарантии приведена на веб-узле компании HP по адресу: [www.hp.com/support.](http://h20180.www2.hp.com/apps/Nav?h_pagetype=S-001&h_lang=ru&h_cc=ru&h_product=3742906&h_page=hpcom&h_client=s-h-m002-1) При необходимости выберите страну/регион, а затем щелкните **Связь с HP** для получения информации об обращении в службу технической поддержки.

**Причина:** Номер версии микропрограммы устройства не соответствует номеру версии программного обеспечения.

# **Сообщения о файлах**

Ниже приведен список сообщений об ошибках, относящихся к файлам:

- [Ошибка](#page-70-0) при чтении или записи файла
- Файл не [найден](#page-70-0)
- [Неподдерживаемый](#page-70-0) формат файла
- <span id="page-70-0"></span>• Недопустимое имя файла
- Поддерживаемые типы файлов для устройства Принтер HP

#### **Ошибка при чтении или записи файла**

**Решение:** Проверьте правильность указания имени папки и файла.

**Причина:** Программному обеспечению устройства не удалось открыть или сохранить файл.

#### **Файл не найден**

**Решение:** Завершите работу нескольких приложений и снова попытайтесь выполнить задание.

**Причина:** Компьютер не имел достаточно памяти для создания файла предварительного просмотра.

#### **Неподдерживаемый формат файла**

**Решение:** Откройте файл в другом приложении и сохраните его в формате, поддерживаемом программным обеспечением устройства.

Подробнее см:

"Поддерживаемые типы файлов для устройства Принтер HP" на стр. 68

**Причина:** Программное обеспечение устройства не смогло распознать или не поддерживает формат файла открываемого или сохраняемого изображения. Если расширение файла соответствует поддерживаемому типу файла, возможно, файл поврежден.

#### **Недопустимое имя файла**

**Решение:** Убедитесь в том, что в имени файла не используются недопустимые символы.

**Причина:** Введено недопустимое имя файла.

#### **Поддерживаемые типы файлов для устройства Принтер HP**

Сведения о поддерживаемых форматах файлов приведены ниже.

Программное обеспечение HP Photosmart поддерживает следующие форматы файлов: BMP, DCX, FPX, GIF, JPG, PCD, PCX, TIF, PICT, PSD, PCS, EPS, TGA, SGI, PDF и PNG.

#### **Общие сообщения пользователю**

Ниже приведен список сообщений, относящихся к основным ошибкам пользователя.

• [Ошибка](#page-71-0) печати без полей

<span id="page-71-0"></span>• Недостаточно места на диске

#### **Ошибка печати без полей**

**Решение:** Если в устройстве установлен только черный картридж, печать без полей недоступна. Установите трехцветный картридж.

Подробнее см:

"Замена [картриджей](#page-31-0)" на стр. 29

**Причина:** Устройство работало в резервном режиме только с черным картриджем и было запущено задание на печать без полей.

#### **Недостаточно места на диске**

**Решение:** Завершите работу нескольких приложений и снова попытайтесь выполнить задание.

**Причина:** На компьютере не было достаточно памяти для выполнения задания.

#### **Сообщения о бумаге**

Ниже приведен список сообщений об ошибках, относящихся к бумаге:

• Высыхание чернил

#### **Высыхание чернил**

**Решение:** Оставьте лист в выходном лотке, пока не исчезнет сообщение. Если необходимо убрать распечатанный лист до того, как исчезнет сообщение, аккуратно возьмите его с обратной стороны или за края, а затем положите на плоскую поверхность для высыхания.

**Причина:** Для высыхания прозрачных пленок и некоторых других материалов требуется больше времени, чем обычно.

#### **Сообщения о питании и подключениях**

Ниже приведен список сообщений об ошибках, относящихся к питанию и подключениям.

• Неправильное выключение

#### **Неправильное выключение**

**Решение:** Для включения или выключения устройства нажмите кнопку **Вкл**, расположенную на панели управления.

**Причина:** После последнего использования устройство было выключено неправильно. Если для выключения устройства использовался переключатель питания сетевого фильтра или розетки, устройство может быть повреждено.
### <span id="page-72-0"></span>**Сообщения о картриджах**

Ниже приведен список сообщений об ошибках, относящихся к картриджам.

- Установлены картриджи другого производителя (не HP)
- Установлены ранее использованные оригинальные картриджи HP
- Закончились [оригинальные](#page-73-0) чернила HP
- [Заканчиваются](#page-73-0) чернила
- Печать в [резервном](#page-73-0) режиме
- Картридж отсутствует, неправильно установлен или не [предназначен](#page-74-0) для данного [устройства](#page-74-0)
- Картриджи не [установлены](#page-74-0) или не обнаружены
- [Несовместимые](#page-78-0) картриджи
- Картриджи установлены в [неправильных](#page-78-0) гнездах
- Проблема с [картриджем](#page-80-0)

### **Установлены картриджи другого производителя (не HP)**

**Решение:** Следуйте инструкциям на экране компьютера для продолжения или замените указанные картриджи на оригинальные картриджи HP.

HP рекомендует использовать оригинальные картриджи HP. Оригинальные картриджи HP созданы и протестированы с принтерами HP, чтобы обеспечивать неизменно высокое качество печати.

**Примечание.** HP не гарантирует качество и надежность неоригинальных расходных материалов (не HP). Гарантия не распространяется на обслуживание и ремонт принтера в связи с использованием расходных материалов другого производителя (не HP).

Если эти картриджи были приобретены как оригинальные картриджи HP, см. информацию по адресу:

### [www.hp.com/go/anticounterfeit](http://www.hp.com/go/anticounterfeit)

Подробнее см:

"Замена [картриджей](#page-31-0)" на стр. 29

**Причина:** Устройство определило, что установлен картридж другого производителя (не HP).

#### **Установлены ранее использованные оригинальные картриджи HP**

**Решение:** Проверьте качество печати текущего задания. Если качество приемлемое, для продолжения следуйте инструкциям на экране компьютера.

Для указанных картриджей уровни чернил могут быть недоступны. Предупреждения и индикаторы уровней чернил предоставляют приблизительные значения, предназначенные только для планирования. При получении сообщения о низком уровне чернил подготовьте для замены новый картридж, чтобы избежать возможных задержек при печати. Картридж можно заменить, когда качество печати станет неприемлемым.

#### <span id="page-73-0"></span>**Закончились оригинальные чернила HP**

**Решение:** Следуйте инструкциям на экране компьютера для продолжения или замените указанные картриджи на оригинальные картриджи HP.

Для указанных картриджей уровни чернил могут быть недоступны. Предупреждения и индикаторы уровней чернил предоставляют приблизительные значения, предназначенные только для планирования. При получении сообщения о низком уровне чернил подготовьте для замены новый картридж, чтобы избежать возможных задержек при печати. Картридж можно заменить, когда качество печати станет неприемлемым.

**Примечание.** HP не гарантирует качество и надежность неоригинальных расходных материалов (не HP). Гарантия не распространяется на обслуживание и ремонт принтера в связи с использованием расходных материалов другого производителя (не HP).

Если эти картриджи были приобретены как оригинальные картриджи HP, см. информацию по адресу:

[www.hp.com/go/anticounterfeit](http://www.hp.com/go/anticounterfeit)

Подробнее см:

"Замена [картриджей](#page-31-0)" на стр. 29

**Причина:** Закончились оригинальные чернила HP в указанных картриджах.

#### **Заканчиваются чернила**

**Решение:** Предупреждения и индикаторы уровней чернил предоставляют приблизительные значения, предназначенные только для планирования. При получении сообщения о низком уровне чернил подготовьте для замены новый картридж, чтобы избежать возможных задержек при печати. Картридж можно заменить, когда качество печати станет неприемлемым.

При установке повторно заправленного или восстановленного картриджа либо картриджа, который использовался в другом устройстве, индикатор уровня чернил может показывать неправильное значение или будет недоступен.

Информацию о возврате и утилизации устройств HP см. по адресу: [www.hp.com/](http://www.hp.com/recycle) [recycle.](http://www.hp.com/recycle)

**Причина:** Указанный картридж имел низкий уровень чернил и могла потребоваться его замена.

#### **Печать в резервном режиме**

**Решение:** Если получено сообщение о резервном режиме печати, когда в устройстве установлены два картриджа, проверьте, удалена ли защитная пластиковая лента с обоих картриджей. Когда пластиковая лента закрывает <span id="page-74-0"></span>контакты картриджа, устройство не может определить, что картридж установлен.

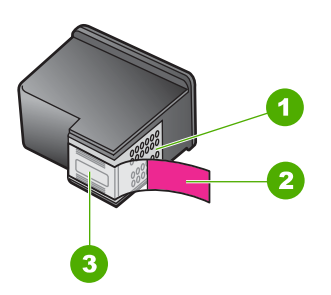

- 1 Медные контакты
- 2 Пластиковая лента с розовым краем (необходимо удалить перед установкой)
- 3 Сопла под защитной лентой

**Причина:** Когда устройство обнаруживает, что установлен только один картридж, запускается резервный режим печати. Этот режим печати позволяет печатать с одним картриджем, но замедляет работу устройства и снижает качество печати.

#### **Картридж отсутствует, неправильно установлен или не предназначен для данного устройства**

**Решение:** Если картриджи отсутствуют, неправильно установлены или не предназначены для данного устройства, один или оба индикатора состояния картриджа начинают мигать. На экране компьютера может быть показано одно из следующих сообщений.

**Проблема с картриджем**

**Недопустимые картриджи**

**Картриджи неправильно установлены**

**Картриджи отсутствуют**

#### **Картриджи не установлены или не обнаружены**

Для устранения проблемы воспользуйтесь следующими решениями. Решения приведены в порядке убывания вероятности. Если первое решение не помогло устранить проблему, используйте оставшиеся решения до устранения проблемы.

- Решение 1. Извлеките и снова [установите](#page-75-0) картриджи
- Решение 2. Очистите контакты [картриджа](#page-76-0)
- Решение 3. Замените [картриджи](#page-77-0)

#### <span id="page-75-0"></span>**Решение 1. Извлеките и снова установите картриджи**

**Решение:** Извлеките и снова установите картриджи. Убедитесь, что они полностью установлены и зафиксированы на месте.

Также необходимо убедиться, что картриджи установлены в соответствующие гнезда.

#### **Проверка правильности установки картриджей**

- **1.** Убедитесь, что устройство включено.
- **2.** Откройте крышку доступа к картриджам. Каретка переместится к центру устройства.
- **3.** Убедитесь, что используются картриджи, подходящие для данного устройства. Дополнительную информацию о совместимых картриджах см. в разделе "Заказ расходных [материалов](#page-28-0)" на стр. 26.
- **4.** Извлеките черный картридж из правого гнезда. Не дотрагивайтесь до медных контактов или сопел. Проверьте картридж на наличие возможного повреждения медных контактов или сопел.

Убедитесь, что пластиковая лента удалена. Если лента не удалена и закрывает сопла, потяните за розовый край ленты и удалите ее. Убедитесь, что медная лента с электрическими контактами не удалена.

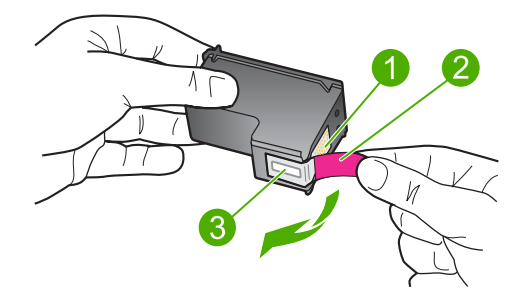

- 1 Медные контакты
- 2 Пластиковая лента с розовым краем (необходимо удалить перед установкой)
- 3 Сопла под защитной лентой
- **5.** Снова вставьте картридж в гнездо справа. Затем надавите на картридж, направляя его в держатель, до щелчка в гнезде.

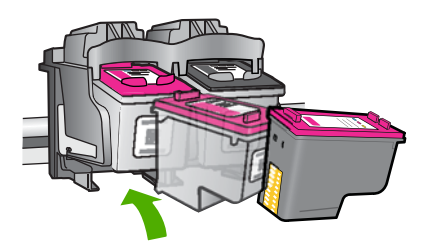

<span id="page-76-0"></span>**6.** Повторите шаги 1 и 2 для расположенного слева трехцветного картриджа.

**Причина:** Указанные картриджи были установлены неправильно.

Если это не помогло, используйте следующее решение.

#### **Решение 2. Очистите контакты картриджа**

**Решение:** Очистите контакты картриджа.

Подготовьте следующие материалы.

- Cухие тампоны из пенорезины, ткань без ворса или любой мягкий материал, который не будет оставлять мелких фрагментов или волокон.
	- **Совет** Фильтры для кофеварок изготовлены из материала без ворса и хорошо подходят для очистки картриджей.
- Дистиллированная, отфильтрованная или бутилированная вода (водопроводная вода содержит примеси и может вызвать повреждение картриджей).
	- **Внимание Не** используйте для очистки контактов картриджа растворитель или спирт. Это может привести к повреждению картриджа или устройства.

#### **Очистка контактов картриджа**

- **1.** Включите устройство и откройте крышку доступа к картриджам. Каретка переместится к центру устройства.
- **2.** Дождитесь остановки каретки, затем отсоедините кабель питания от разъема на задней панели устройства.
- **3.** Слегка нажмите на картридж, освободите его из фиксаторов и извлеките из разъема, потянув на себя.
	- **Примечание.** Не следует извлекать оба картриджа одновременно. Извлекайте и выполняйте чистку картриджей по одному. Не оставляйте картридж вне устройства Принтер HP более 30 минут.
- **4.** Проверьте контакты картриджа на наличие чернил или посторонних частиц.
- **5.** Смочите чистый тампон из пенорезины или ткань без ворса дистиллированной водой и тщательно отожмите лишнюю воду.
- **6.** Возьмите картридж за боковые стороны.
- **7.** Выполните чистку только медных контактов. Подождите, пока картридж просохнет (приблизительно 10 минут).

<span id="page-77-0"></span>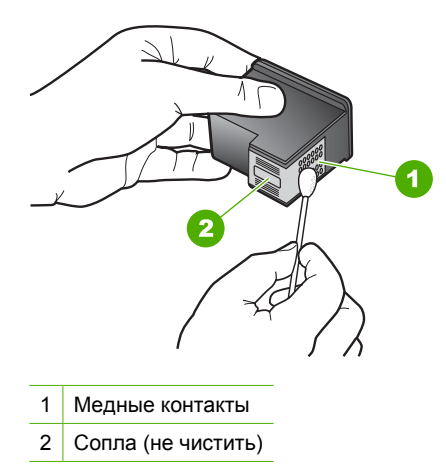

**8.** Удерживайте картридж так, чтобы логотип HP находился сверху, и вставьте картридж обратно в гнездо. Убедитесь, что картридж надежно зафиксировался со щелчком.

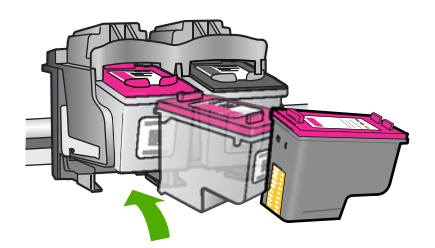

- **9.** При необходимости повторите процедуру для очистки другого картриджа.
- **10.** Аккуратно закройте крышку доступа к картриджам и подсоедините кабель питания на задней панели устройства.
- **Причина:** Необходимо было очистить контакты картриджа.

Если это не помогло, используйте следующее решение.

#### **Решение 3. Замените картриджи**

**Решение:** Замените указанный картридж. Можно также извлечь указанный картридж и выполнять печать в резервном режиме.

Убедитесь, что гарантия на картридж по-прежнему действует.

- Если срок действия гарантии истек, приобретите новый картридж.
- Если срок действия гарантии не истек, обратитесь в службу технической поддержки HP. См. информацию по адресу: [www.hp.com/support](http://h20180.www2.hp.com/apps/Nav?h_pagetype=S-001&h_lang=ru&h_cc=ru&h_product=3742906&h_page=hpcom&h_client=s-h-m002-1). При необходимости выберите страну/регион, а затем щелкните **Связь с HP** для получения информации об обращении в службу технической поддержки.

#### <span id="page-78-0"></span>**См. также**

"Замена [картриджей](#page-31-0)" на стр. 29

**Причина:** Картридж был поврежден.

#### **Несовместимые картриджи**

Для устранения проблемы воспользуйтесь следующими решениями. Решения приведены в порядке убывания вероятности. Если первое решение не помогло устранить проблему, используйте оставшиеся решения до устранения проблемы.

- Решение 1. Убедитесь, что используются подходящие картриджи
- Решение 2. Обратитесь в службу поддержки HP

#### **Решение 1. Убедитесь, что используются подходящие картриджи**

**Решение:** Убедитесь, что используются картриджи, подходящие для данного устройства. Дополнительную информацию о совместимых картриджах см. в разделе "Заказ расходных [материалов](#page-28-0)" на стр. 26.

Если используются картриджи, не совместимые с устройством, замените указанные картриджи на совместимые.

Если используются подходящие картриджи, переходите к следующему решению.

Подробнее см:

- "Заказ расходных [материалов](#page-28-0)" на стр. 26
- "Замена [картриджей](#page-31-0)" на стр. 29

**Причина:** Указанные картриджи были несовместимы с устройством.

Если это не помогло, используйте следующее решение.

### **Решение 2. Обратитесь в службу поддержки HP**

**Решение:** Информация о технической поддержке и условиях гарантии приведена на веб-узле компании HP по адресу: [www.hp.com/support.](http://h20180.www2.hp.com/apps/Nav?h_pagetype=S-001&h_lang=ru&h_cc=ru&h_product=3742906&h_page=hpcom&h_client=s-h-m002-1) При необходимости выберите страну/регион, а затем щелкните **Связь с HP** для получения информации об обращении в службу технической поддержки.

**Причина:** Картриджи не предназначены для использования с данным устройством.

#### **Картриджи установлены в неправильных гнездах**

**Решение:** Убедитесь, что картриджи установлены в соответствующие гнезда. Извлеките и снова установите картриджи. Убедитесь, что они полностью установлены и зафиксированы на месте.

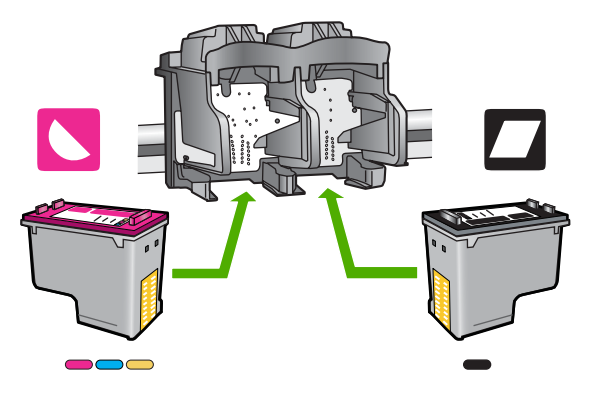

### **Проверка правильности установки картриджей**

- **1.** Убедитесь, что устройство включено.
- **2.** Откройте крышку доступа к картриджам. Каретка переместится к центру устройства.
- **3.** Убедитесь, что используются картриджи, подходящие для данного устройства. Дополнительную информацию о совместимых картриджах см. в разделе "Заказ расходных [материалов](#page-28-0)" на стр. 26.
- **4.** Извлеките черный картридж из правого гнезда. Не дотрагивайтесь до медных контактов или сопел. Проверьте картридж на наличие возможного повреждения медных контактов или сопел. Убедитесь, что пластиковая лента удалена. Если лента не удалена и закрывает сопла, потяните за розовый край ленты и удалите ее. Убедитесь, что медная лента с электрическими контактами не удалена.

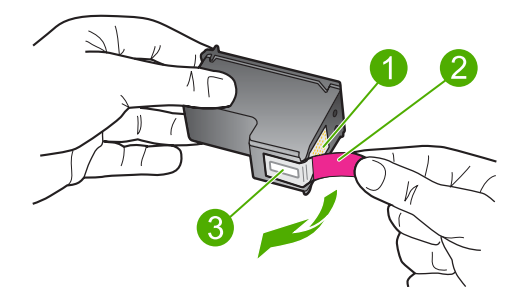

- 1 Медные контакты
- 2 Пластиковая лента с розовым краем (необходимо удалить перед установкой)
- 3 Сопла под защитной лентой
- **5.** Снова вставьте картридж в гнездо справа. Затем надавите на картридж, направляя его в держатель, до щелчка в гнезде.

<span id="page-80-0"></span>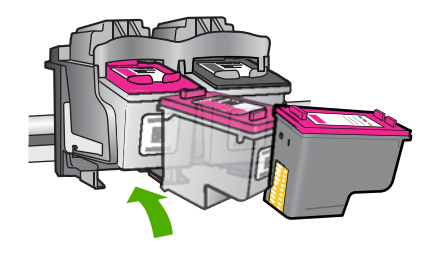

- **6.** Повторите шаги 1 и 2 для расположенного слева трехцветного картриджа.
- **Примечание.** Если картриджи установлены в неправильные гнезда и их невозможно извлечь, обратитесь в службу поддержки HP.

См. информацию по адресу: [www.hp.com/support](http://h20180.www2.hp.com/apps/Nav?h_pagetype=S-001&h_lang=ru&h_cc=ru&h_product=3742906&h_page=hpcom&h_client=s-h-m002-1).

При необходимости выберите страну/регион, а затем щелкните **Связь с HP** для получения информации об обращении в службу технической поддержки.

**Причина:** Указанные картриджи были установлены неправильно.

#### **Проблема с картриджем**

В сообщении может быть указан картридж, являющийся причиной проблемы. В этом случае для устранения проблемы воспользуйтесь следующими решениями. Решения приведены в порядке убывания вероятности. Если первое решение не помогло устранить проблему, используйте оставшиеся решения до устранения проблемы.

- Решение 1. Извлеките и снова установите картриджи
- Решение 2. Очистите контакты [картриджа](#page-81-0)
- Решение 3. Замените [картриджи](#page-83-0)

#### **Решение 1. Извлеките и снова установите картриджи**

**Решение:** Извлеките и снова установите картриджи. Убедитесь, что они полностью установлены и зафиксированы на месте.

Также необходимо убедиться, что картриджи установлены в соответствующие гнезда.

#### **Проверка правильности установки картриджей**

- **1.** Убедитесь, что устройство включено.
- **2.** Откройте крышку доступа к картриджам. Каретка переместится к центру устройства.
- **3.** Убедитесь, что используются картриджи, подходящие для данного устройства. Дополнительную информацию о совместимых картриджах см. в разделе "Заказ расходных [материалов](#page-28-0)" на стр. 26.

<span id="page-81-0"></span>**4.** Извлеките черный картридж из правого гнезда. Не дотрагивайтесь до медных контактов или сопел. Проверьте картридж на наличие возможного повреждения медных контактов или сопел.

Убедитесь, что пластиковая лента удалена. Если лента не удалена и закрывает сопла, потяните за розовый край ленты и удалите ее. Убедитесь, что медная лента с электрическими контактами не удалена.

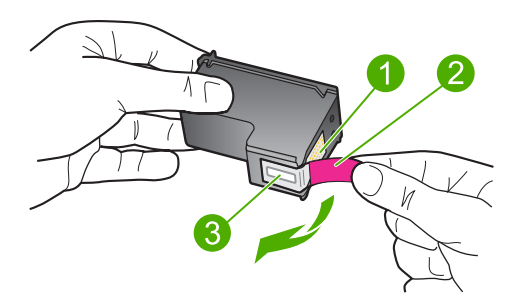

- 1 Медные контакты
- 2 Пластиковая лента с розовым краем (необходимо удалить перед установкой)
- 3 Сопла под защитной лентой
- **5.** Снова вставьте картридж в гнездо справа. Затем надавите на картридж, направляя его в держатель, до щелчка в гнезде.

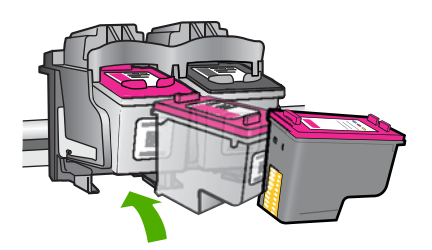

**6.** Повторите шаги 1 и 2 для расположенного слева трехцветного картриджа.

**Причина:** Указанные картриджи были установлены неправильно.

Если это не помогло, используйте следующее решение.

#### **Решение 2. Очистите контакты картриджа**

**Решение:** Очистите контакты картриджей, с которыми возникла проблема.

Подготовьте следующие материалы.

- Cухие тампоны из пенорезины, ткань без ворса или любой мягкий материал, который не будет оставлять мелких фрагментов или волокон.
	- **Совет** Фильтры для кофеварок изготовлены из материала без ворса и хорошо подходят для очистки картриджей.
- Дистиллированная, отфильтрованная или бутилированная вода (водопроводная вода содержит примеси и может вызвать повреждение картриджей).
	- **Внимание Не** используйте для очистки контактов картриджа растворитель или спирт. Это может привести к повреждению картриджа или устройства.

### **Очистка контактов картриджа**

- **1.** Включите устройство и откройте крышку доступа к картриджам. Каретка переместится к центру устройства.
- **2.** Дождитесь остановки каретки, затем отсоедините кабель питания от разъема на задней панели устройства.
- **3.** Слегка нажмите на картридж, освободите его из фиксаторов и извлеките из разъема, потянув на себя.
	- **Примечание.** Не следует извлекать оба картриджа одновременно. Извлекайте и выполняйте чистку картриджей по одному. Не оставляйте картридж вне устройства Принтер HP более 30 минут.
- **4.** Проверьте контакты картриджа на наличие чернил или посторонних частиц.
- **5.** Смочите чистый тампон из пенорезины или ткань без ворса дистиллированной водой и тщательно отожмите лишнюю воду.
- **6.** Возьмите картридж за боковые стороны.
- **7.** Выполните чистку только медных контактов. Подождите, пока картридж просохнет (приблизительно 10 минут).

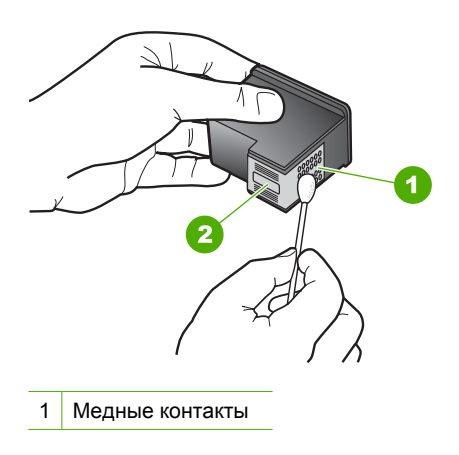

2 Сопла (не чистить)

<span id="page-83-0"></span>**8.** Удерживайте картридж так, чтобы логотип HP находился сверху, и вставьте картридж обратно в гнездо. Убедитесь, что картридж надежно зафиксировался со щелчком.

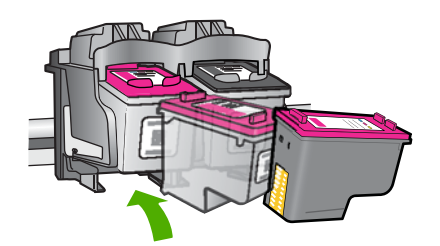

- **9.** При необходимости повторите процедуру для очистки другого картриджа.
- **10.** Аккуратно закройте крышку доступа к картриджам и подсоедините кабель питания на задней панели устройства.

**Причина:** Необходимо было очистить контакты картриджа.

Если это не помогло, используйте следующее решение.

### **Решение 3. Замените картриджи**

**Решение:** Замените картриджи, с которыми возникла проблема. Если проблема возникла только с одним картриджем, то можно извлечь его и выполнять печать в резервном режиме.

**Причина:** Возникли проблемы с одним или обоими картриджами.

# **6 Остановка текущего задания**

# **Остановка задания на печать с устройства Принтер HP**

▲ Нажмите кнопку **Отмена** на панели управления. Если выполнение задания на печать не прекратилось, нажмите кнопку **Отмена** еще раз. Для отмены печати может потребоваться некоторое время.

Глава 6

# <span id="page-87-0"></span>**7 Техническая информация**

В этом разделе приводятся технические характеристики и информация о международных нормативных положениях для устройства Принтер HP.

Дополнительные характеристики см. в печатной документации, прилагаемой к устройству Принтер HP.

Настоящий раздел содержит следующие темы:

- Уведомление
- Технические характеристики
- Программа охраны [окружающей](#page-88-0) среды
- Заявления о [соответствии](#page-91-0) стандартам

# **Уведомление**

#### **Уведомления компании Hewlett-Packard**

Сведения, содержащиеся в настоящем документе, могут быть изменены без предварительного уведомления.

С сохранением всех прав. Воспроизведение, адаптация и перевод без предварительного письменного разрешения запрещены, за исключением случаев, предусмотренных законодательством по защите авторских прав.

Компания HP не предоставляет каких-либо гарантий на изделия и услуги, кроме явно указанных в гарантийных обязательствах, прилагаемых к изделиям и услугам. Никакая часть данного документа не может рассматриваться как дополнительные гарантийные обязательства. Компания HP не несет ответственности за технические или редакторские ошибки и упущения в настоящем документе.

© Компания Hewlett-Packard Development, 2009 г

Windows, Windows 2000 и Windows XP являются зарегистрированными в США торговыми марками корпорации Microsoft.

Windows Vista является зарегистрированной торговой маркой или торговой маркой корпорации Microsoft в США и/или в других странах.

Intel и Pentium являются товарными марками или зарегистрированными товарными марками корпорации Intel или ее филиалов в США и других странах.

# **Технические характеристики**

В этом разделе приведены технические характеристики устройства Принтер HP. Полное описание характеристик устройства см. в документе технических характеристик на веб-узле [www.hp.com/support](http://h20180.www2.hp.com/apps/Nav?h_pagetype=S-001&h_lang=ru&h_cc=ru&h_product=3742906&h_page=hpcom&h_client=s-h-m002-1).

#### **Требования к системе**

Требования к программному обеспечению и системе приведены в файле Readme. Информацию о последующих версиях операционных систем и их поддержке см. на Web-сайте службы поддержки HP по адресу [www.hp.com/support.](http://h20180.www2.hp.com/apps/Nav?h_pagetype=S-001&h_lang=ru&h_cc=ru&h_product=3742906&h_page=hpcom&h_client=s-h-m002-1)

#### **Характеристики окружающей среды**

- Рекомендуемый диапазон рабочих температур: 15... 32 ºC
- Допустимый диапазон рабочих температур: 5... 40 ºC
- Влажность: 15 ... 80 % относительной влажности без конденсации, максимальная температура конденсации 28 ºC
- Диапазон температур хранения: –40 ... 60 ºC
- При наличии сильных электромагнитных полей характеристики устройства Принтер HP могут немного отличаться.
- HP рекомендует использовать кабель USB длиной не более 3 м, чтобы снизить помехи из-за потенциальных электромагнитных полей.

#### **Емкость лотка для бумаги**

Обычная бумага: до 80 листов

#### **Размер бумаги**

Полный список поддерживаемых размеров бумаги см. в программном обеспечении принтера.

#### <span id="page-88-0"></span>**Плотность бумаги**

Letter: 75 ... 90 г/м² Legal: 75 ... 90 г/м² Конверты: 75 ... 90 г/м² Карточки: до 200 г/м² Фотобумага: до 280 г/м²

#### **Разрешение печати**

Для получения дополнительной информации о разрешении печати см. программное обеспечение принтера. Дополнительную информацию см. в разделе "Просмотр [разрешения](#page-19-0) [печати](#page-19-0)" на стр. 17.

#### **Ресурс картриджа**

Дополнительную информацию о предполагаемом ресурсе картриджа см. по адресу: [www.hp.com/go/learnaboutsupplies.](http://www.hp.com/go/learnaboutsupplies)

#### **Информация о шуме**

При наличии доступа к Интернету см. информацию об акустических характеристиках на вебузле HP по адресу: [www.hp.com/support.](http://h20180.www2.hp.com/apps/Nav?h_pagetype=S-001&h_lang=ru&h_cc=ru&h_product=3742906&h_page=hpcom&h_client=s-h-m002-1)

# **Программа охраны окружающей среды**

Компания Hewlett-Packard стремится производить качественные изделия, не нанося ущерба окружающей среде. Конструкция устройства предусматривает возможность переработки материалов. Количество используемых материалов сведено до минимума при сохранении надлежащей работоспособности и надежности. Конструкция обеспечивает удобство сортировки разнородных материалов. Крепления и другие соединения легко доступны и удаляются с помощью обычных инструментов. Предусмотрен быстрый доступ к важнейшим деталям устройства для эффективной разборки и ремонта.

Дополнительную информацию см. на веб-узле HP, посвященном охране окружающей среды: [www.hp.com/hpinfo/globalcitizenship/environment/index.html](http://www.hp.com/hpinfo/globalcitizenship/environment/index.html)

Настоящий раздел содержит следующие темы:

- Экология
- [Использование](#page-89-0) бумаги
- [Пластмассовые](#page-89-0) компоненты
- [Сертификаты](#page-89-0) безопасности материалов
- Программа [переработки](#page-89-0) отходов
- Программа по утилизации расходных [материалов](#page-89-0) для струйных принтеров HP
- [Энергопотребление](#page-89-0)
- [Disposal of waste equipment by users in private households in the European Union](#page-90-0)
- [Химические](#page-90-0) вещества
- [Toxic and hazardous substance table](#page-91-0)

#### **Экология**

Компания HP готова помочь клиентам снизить воздействие на окружающую среду. Компания HP предоставляет советы по экологии, которые помогут оценить и снизить влияние на окружающую среду при печати. В дополнение к использованию возможностей данного устройства просмотрите сведения об экологических инициативах компании HP на веб-узле HP Eco Solutions.

[www.hp.com/hpinfo/globalcitizenship/environment/](http://www.hp.com/hpinfo/globalcitizenship/environment//)

#### <span id="page-89-0"></span>**Экологические возможности данного устройства**

- **Расширенная печать веб-страниц**. Интерфейс программы «Расширенная печать вебстраниц HP» содержит окна **Альбом клипов** и **Редактирование клипов**, которые позволяют хранить, упорядочивать и печатать клипы, собранные в Интернете. Дополнительную информацию см. в разделе "Печать веб-[страницы](#page-17-0)" на стр. 15.
- **Информация об энергосбережении**. Сертификационный статус ENERGY STAR® для данного устройства см. в разделе "Энергопотребление" на стр. 87.
- **Повторно используемые материалы**. Дополнительную информацию о переработке изделий HP см. на веб-узле по адресу: [www.hp.com/hpinfo/globalcitizenship/environment/recycle/](http://www.hp.com/hpinfo/globalcitizenship/environment/recycle//)

#### **Использование бумаги**

С этим устройством можно использовать переработанную бумагу, соответствующую стандартам DIN 19309 и EN 12281:2002.

#### **Пластмассовые компоненты**

Пластмассовые детали массой более 25 г маркированы в соответствии с международными стандартами, что обеспечивает правильную идентификацию материалов при утилизации изделия после окончании его срока службы.

#### **Сертификаты безопасности материалов**

Сертификаты безопасности материалов (MSDS) можно получить на веб-узле HP: [www.hp.com/go/msds](http://www.hp.com/go/msds)

#### **Программа переработки отходов**

Во многих странах действуют программы возврата и утилизации изделий HP; перечень таких программ постоянно расширяется, и к участию в них привлекаются крупнейшие мировые центры утилизации электронной техники. Компания HP способствует сохранению природных ресурсов путем вторичной продажи некоторых изделий, пользующихся наибольшим спросом. Подробная общая информация о возврате и переработке изделий HP находится по адресу: [www.hp.com/hpinfo/globalcitizenship/environment/recycle/](http://www.hp.com/hpinfo/globalcitizenship/environment/recycle/)

#### **Программа по утилизации расходных материалов для струйных принтеров HP**

HP строго придерживается политики защиты окружающей среды. Программа переработки расходных материалов для струйной печати HP осуществляется во многих странах/регионах и позволяет бесплатно перерабатывать использованные картриджи. Дополнительную информацию можно получить на следующем веб-узле:

[www.hp.com/hpinfo/globalcitizenship/environment/recycle/](http://www.hp.com/hpinfo/globalcitizenship/environment/recycle/)

#### **Энергопотребление**

Энергопотребление значительно снижается в спящем режиме, что способствует сохранению природных ресурсов и экономии средств без снижения высоких технических характеристик устройства. Сертификационный статус ENERGY STAR® данного устройства см. в его технических характеристиках или спецификациях. Список сертифицированных устройств также можно найти на веб-узле [www.hp.com/go/energystar](http://www.hp.com/go/energystar).

**English**

**Français**

**Deutsch**

**Italiano**

**Español**

**Česky**

**Dansk**

**Nederlands Eesti**

**Suomi**

**Ελληνικά**

**Magyar Latviski**

**Lietuviškai Polski**

**Português**

**Slovenščina**

**Български**

#### <span id="page-90-0"></span>**Disposal of waste equipment by users in private households in the European Union**

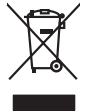

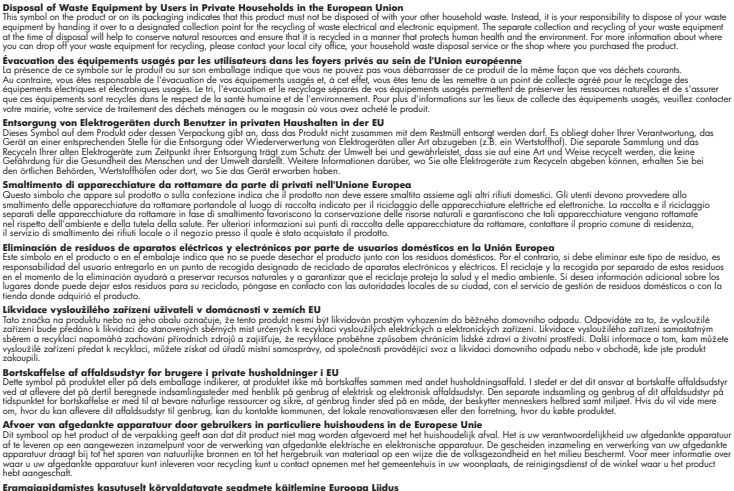

Eramalapidamistes kasutuselt kõrvaldatavate seadmete käitlemine Euroopa Liidus<br>viilseeriniskine, Uiliseerinote sealmid kai tada todel visab olimpiämete hulka. Teis koks on viis tarbehit muut<br>Liisteeriniskine, Uiliseerinote

oskia<br>Hävitettävien laitteiden käsittely kotitalouksissa Euroopan unionin alueella<br>Tama kotleessa bi sen pokkauksaa olee merkinä oskita, että valtaa korkitaloitteiden mukana. Käyttäjän vehollaus on kuolehta siitte<br>tainitaa

**Απόρριψη όχρηστων ουσκτωών στην Ευρωπαϊκή Ένωση**<br>απορρίψετε κίσμοπες συσκείς σε μια σθορομένη μονάδεσωλυγής αποφαντικός προσωπικούν αποφαντικός προσφαντικός προ<br>αναφύλωση εν άχουσε συσκείς σε μια συγχούν αποφαντικός προρ

**A hulladékanyagok kezelése a magánháztartásokban az Európai Unióban**<br>Ez a szimbólum, amely a terméten vagy amok csomagolásán van lelkülenek, azy jelenek nem kezelhető egyült az eg<br>A hulladékanyagok elkülönitegyültése és ú

lietotiju atbrīvošanās no nederīgām iericēm Eiropas Savienības privētajās mājaumietāšs autorijais par atbrīvošanos no nederīgās ierīces,<br>Šis simbās uz ierīces vai tā iepakļota kas ierīces vai vai vai vai vai vai vai vai va

Europos Sqlungos vartotojų ir privačių namų ūkių atliekamos irangos lämetimas<br>3 sambola atliekamos valdos pavadėmo kai produkta regali būt atliekamos paradinama, bu privalde laneti pavadėm<br>1 dielentinio žmonaus valdos para

#### **Utylizacja zużytego sprzętu przez użytkowników domowych w Unii Europejskiej**

Symbol tei umieśczów na pródukcie ku opakowaniu oznacza, że iego produkcie wyrzucał razmi z obywaniu domowymi. Usykowiekiejny za przyjętujący opazyczycznyczy opazycznyczny opazycznyczny<br>przyczynia się do ochrony zasobów ra

Descarte de equipamentos por usuários em residências da União Européia<br>Ele simbolo no produto ao construira por explosiva de la producción de la construira de la construira de la co<br>desente destinado com porto de construir

odquivo produto.<br>Tentup používateľov v krajinéch Európskej únie pri vyhodrovaní zariadenia v domácom používaní do odpadu<br>Tentu používateľov v krajinéch kurálované, že nesmie by vhodený simy noumánym odpozom. Namesto kho má **Sloven** 

Bavnanie z odpadno opremo v gospodinjstvih znatraj Evropske unije projektorijskimi odpadk. Odpadno opremo se dolzni odoločenem zbirnem<br>Ta znak na izdelsi ali embalat izgednosti od udela ne znakoni zakoni za predstavljeno s

# **Svenska**

Kassering av förbrukningsmaterial, för hem och privatavändare i EU<br>Korlankerg preikon kanonkavoklar. Cenomat kanonkara med valgt huhållovial. I sället har du ansvar för att produkten lämna till en behörja återvinningsstafo

**Ихиърляне на оборудаене за отворыл от потребители в часни домакинства Европейския смоз**<br>оборудането за отворила или опасовота ум роката, че продуга респутата подродно с домакносте отворил с представл<br>из оборудането за от

Informare echipementeler urate de cărte utilizarchi casnici din Uniunea Europeană<br>responsibilizea si vă debarasti de chipementul vazi pedicinale al un latinum constanti pedicinale de peuti cas<br>Colectare și recidene sparată **Română**

#### **Химические вещества**

HP предоставляет клиентам информацию о химических веществах в своей продукции в соответствии с такими требованиями, как REACH *(Положение ЕС № 1907/2006 Европейского* <span id="page-91-0"></span>*парламента и Совета)*. Отчет о химическом составе этого устройства можно найти по адресу: [www.hp.com/go/reach](http://www.hp.com/go/reach).

# **Toxic and hazardous substance table**

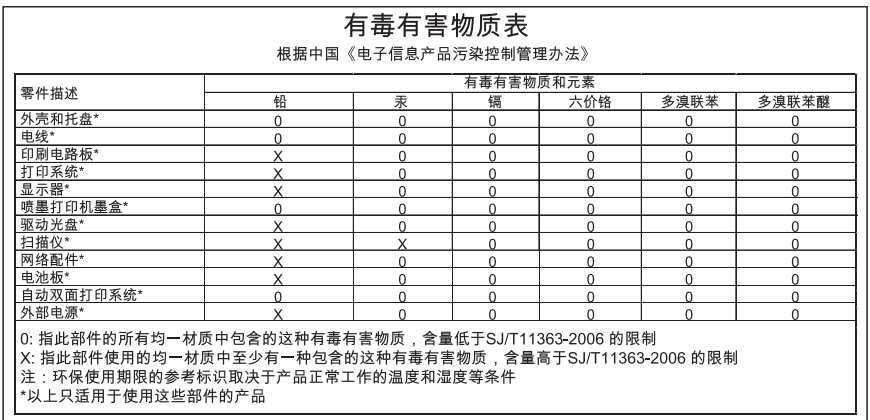

# **Заявления о соответствии стандартам**

Устройство Принтер HP соответствует требованиям к продуктам, разработанным регламентирующими органами вашей страны/региона.

Настоящий раздел содержит следующие темы:

- Нормативный идентификационный номер модели
- **FCC** statement
- [Notice to users in Korea](#page-92-0)
- [VCCI \(Class B\) compliance statement for users in Japan](#page-92-0)
- [Notice to users in Japan about the power cord](#page-93-0)
- [HP Deskjet D2600 Printer series declaration of conformity](#page-94-0)

#### **Нормативный идентификационный номер модели**

Для нормативной идентификации этому устройству присвоен нормативный номер модели. Нормативный номер модели данного изделия: SNPRB-0921-01. Не следует путать этот нормативный номер с маркетинговым названием (HP Deskjet D2600 Printer series и т.п.) или номерами изделий (CH358 и т.п.).

## <span id="page-92-0"></span>**FCC statement**

# **FCC statement**

The United States Federal Communications Commission (in 47 CFR 15.105) has specified that the following notice be brought to the attention of users of this product.

This equipment has been tested and found to comply with the limits for a Class B digital device, pursuant to Part 15 of the FCC Rules. These limits are designed to provide reasonable protection against harmful interference in a residential installation. This equipment generates, uses and can radiate radio frequency energy and, if not installed and used in accordance with the instructions, may cause harmful interference to radio communications. However, there is no guarantee that interference will not occur in a particular installation. If this equipment does cause harmful interference to radio or television reception, which can be determined by turning the equipment off and on, the user is encouraged to try to correct the interference by one or more of the following measures:

- Reorient the receiving antenna.
- Increase the separation between the equipment and the receiver.
- Connect the equipment into an outlet on a circuit different from that to which the receiver is connected.
- Consult the dealer or an experienced radio/TV technician for help.

For further information, contact: Manager of Corporate Product Regulations Hewlett-Packard Company 3000 Hanover Street Palo Alto, Ca 94304 (650) 857-1501

Modifications (part 15.21)

The FCC requires the user to be notified that any changes or modifications made to this device that are not expressly approved by HP may void the user's authority to operate the equipment.

This device complies with Part 15 of the FCC Rules. Operation is subject to the following two conditions: (1) this device may not cause harmful interference, and (2) this device must accept any interference received, including interference that may cause undesired operation.

### **Notice to users in Korea**

B 급 기기(가정용 방송통신기기) 이 기기는 가정용(B급)으로 전자파적합등록을 한 기기로서 주 로 가정에서 사용하는 것을 목적으로 하며, 모든 지역에서 사 용할 수 있습니다.

#### **VCCI (Class B) compliance statement for users in Japan**

この装置は、情報処理装置等電波障害自主規制協議会(VCCI)の基準に基づくクラス B情報技術装置です。この装置は、家庭環境で使用することを目的としていますが、こ の装置がラジオやテレビジョン受信機に近接して使用されると受信障害を引き起こす ことがあります。

取り扱い説明書に従って正しい取り扱いをして下さい。

<span id="page-93-0"></span>製品には、同梱された電源コードをお使い下さい。 同梱された電源コードは、他の製品では使用出来ません。

# <span id="page-94-0"></span>**HP Deskjet D2600 Printer series declaration of conformity**

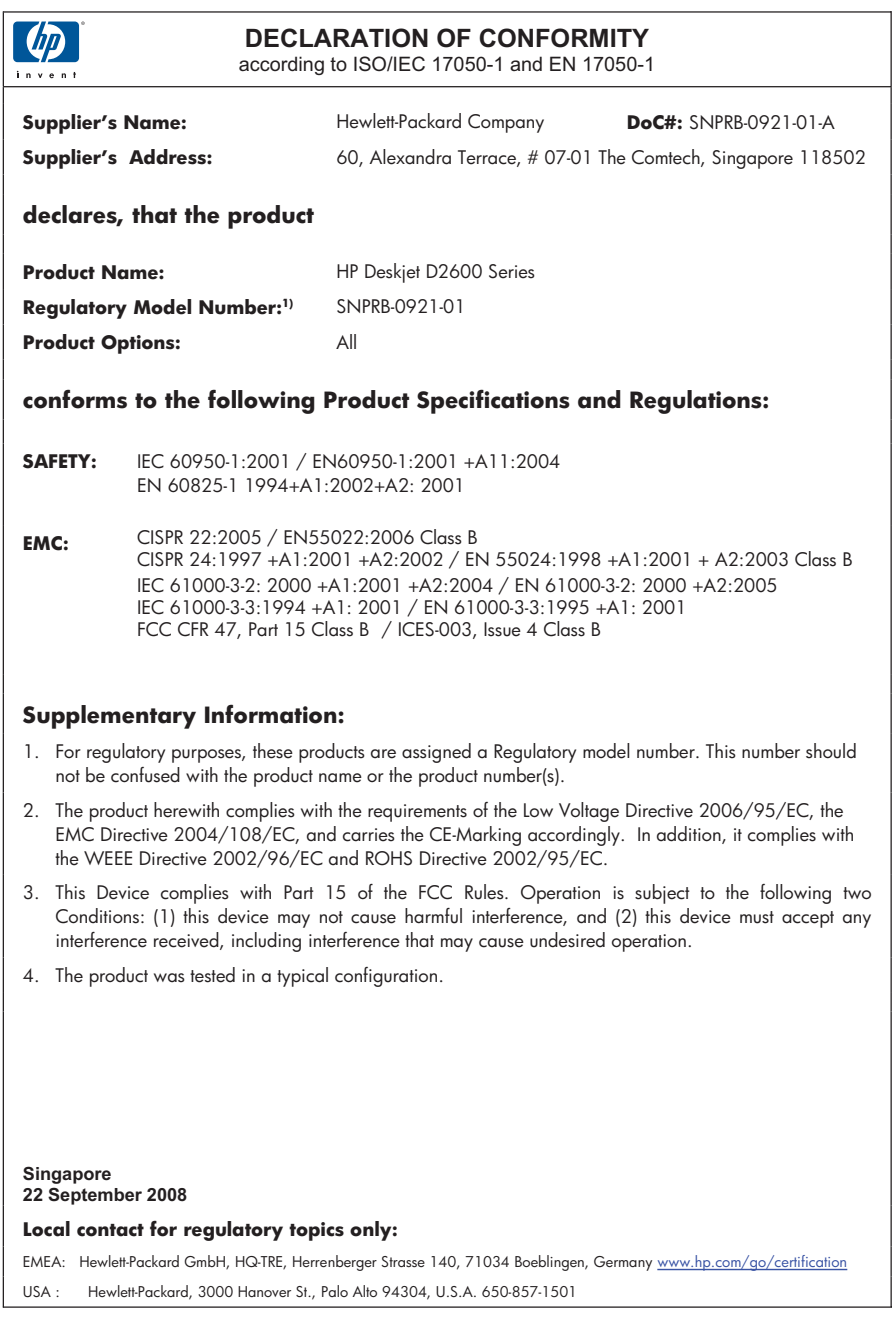

# **Указатель**

# **Б**

бумага рекомендуемые типы [21](#page-23-0)

# **Г**

гарантия [36](#page-38-0)

### **З**

заявления о соответствии стандартам нормативный идентификационный номер модели [89](#page-91-0)

# **К**

картриджи заканчиваются чернила [62,](#page-64-0) [71](#page-73-0) закончились чернила HP [71](#page-73-0) неоригинальные чернила (не HP) [70](#page-72-0) неправильные [72](#page-74-0) отсутствуют [72](#page-74-0) повреждены [72](#page-74-0) ранее использованные [70](#page-72-0) сообщение об ошибке [72](#page-74-0) качество печати смазанные чернила [42](#page-44-0) конверты [59](#page-61-0)

# **Н**

недопустимое имя файла [68](#page-70-0) неполадки печать [59](#page-61-0) сообщения об ошибках [64](#page-66-0) неполадки при подключении устройство HP All-in-One не включается [36](#page-38-0) неполадки с факсами низкое качество печати [46](#page-48-0)

неправильное выключение [69](#page-71-0) несоответствие версии микропрограммы [67](#page-69-0) низкое качество распечаток [42](#page-44-0) низкое качество распечаток факса [46](#page-48-0)

# **О**

окружающая среда программа охраны окружающей среды [86](#page-88-0) характеристики окружающей среды [85](#page-87-0)

# **П**

параметры печати качество печати [42](#page-44-0) переустановка ПО [40](#page-42-0) период поддержки по телефону поддержка по телефону [34](#page-36-0) печать бессмысленные символы [60](#page-62-0) блеклые распечатки [52](#page-54-0) вертикальные полосы [56](#page-58-0) искаженная распечатка [47](#page-49-0) качество, устранение неполадок [42,](#page-44-0) [46](#page-48-0), [49](#page-51-0), [54](#page-56-0) конверты печатаются неправильно [59](#page-61-0) обратный порядок страниц [61](#page-63-0) пустая распечатка [62](#page-64-0) сбои при печати с полями [61](#page-63-0) устранение неполадок [59](#page-61-0) по истечении периода поддержки [35](#page-37-0) поддержка по телефону [33](#page-35-0)

получение поддержки [33](#page-35-0) поля сбои при печати [61](#page-63-0)

# **С**

смазанные чернила [42](#page-44-0) сообщения об ошибках чтение или запись файла [68](#page-70-0)

# **Т**

текст бессмысленные символы [60](#page-62-0) зубчатые границы [57](#page-59-0) неполное заполнение [46](#page-48-0) сглаженные шрифты [57](#page-59-0) техническая информация требования к системе [85](#page-87-0) характеристики окружающей среды [85](#page-87-0) техническая поддержка гарантия [36](#page-38-0) требования к системе [85](#page-87-0)

# **У**

удаление программного обеспечения [40](#page-42-0) установка программного обеспечения повторная установка [40](#page-42-0) удаление [40](#page-42-0) устранение неполадок качество печати [42](#page-44-0) настройка [36](#page-38-0) неполадки с факсами [46](#page-48-0) печать [59](#page-61-0) сообщения об ошибках [64](#page-66-0) утилизация картриджи [87](#page-89-0)

# **Ф**

файл недопустимое имя [68](#page-70-0)

неподдерживаемые форматы [68](#page-70-0) поддерживаемые форматы [68](#page-70-0) факс низкое качество распечаток [46](#page-48-0)

# **Ц**

цвет тусклая копия [52](#page-54-0)

# **Ч**

Указатель **Указатель**

чернила

время высыхания [69](#page-71-0) низкий уровень [62](#page-64-0), [71](#page-73-0) штрихи чернил на обратной стороне бумаги [57](#page-59-0)